# *C***linical***E***xpress**® **Administratorhandbuch**

**Version 6.1 für allgemeine Radiographie und Mammographie**  © Copyright VIDAR Systems Corporation. Alle Rechte vorbehalten.

Kein Teil dieser Veröffentlichung darf ohne schriftliche Genehmigung von VIDAR Systems Corporation reproduziert, auf einem Abrufsystem gespeichert oder in irgendeiner Form oder auf irgendeine Art und Weise – elektronisch, mechanisch, durch Fotokopieren, Aufzeichnen oder anderweitig – übertragen werden.

ClinicalExpress ist eine eingetragene Marke der VIDAR Systems Corporation.

VIDAR**®** stellt Support gemäß den allgemeinen Geschäftsbedingungen bereit, die in der Lizenzvereinbarung aufgeführt sind. Alle anderen allgemeinen Geschäftsbedingungen stammen möglicherweise von VIDAR-Händlern. Falls diese Geschäftsbedingungen von den VIDAR-Geschäftsbedingungen abweichen, liegt die Erfüllung dieser Verpflichtungen in der Verantwortung des Händlers und nicht in der Verantwortung von VIDAR. Des Weiteren wird Support nur unter folgenden Voraussetzungen gewährt:

- Die Installation und alle Modifikationen erfolgen durch qualifiziertes Personal.
- Die Geräte werden gemäß den Anweisungen in diesem Handbuch verwendet.
- Auf der ClinicalExpress-Workstation wird keine andere Software oder Hardware verwendet als die, die von VIDAR zugelassen ist oder von VIDAR mit ClinicalExpress geliefert wird.

 $\in$ 

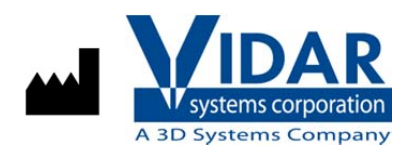

Autorisierte Vertretung in Europa

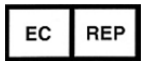

365 Herndon Parkway Herndon, VA 20170 USA

**Telefon:** +1.703.471.7070 **Fax:** +1.703.471.7665 **Internet:** www.filmdigitizer.com

**Emergo Europe** Molenstraat 15 2513 BH, Den Haag Niederlande

**Vertrieb:** +1.800.471.SCAN oder +1.800.471.7226 E-Mail: sales@VIDAR.com

**Technischer Support:**  +1.703.471.7070 oder +1.800.471.7226 E-Mail: medtech@VIDAR.com

**E-Mail:** info@emergogroup.com

## **Inhaltsverzeichnis**

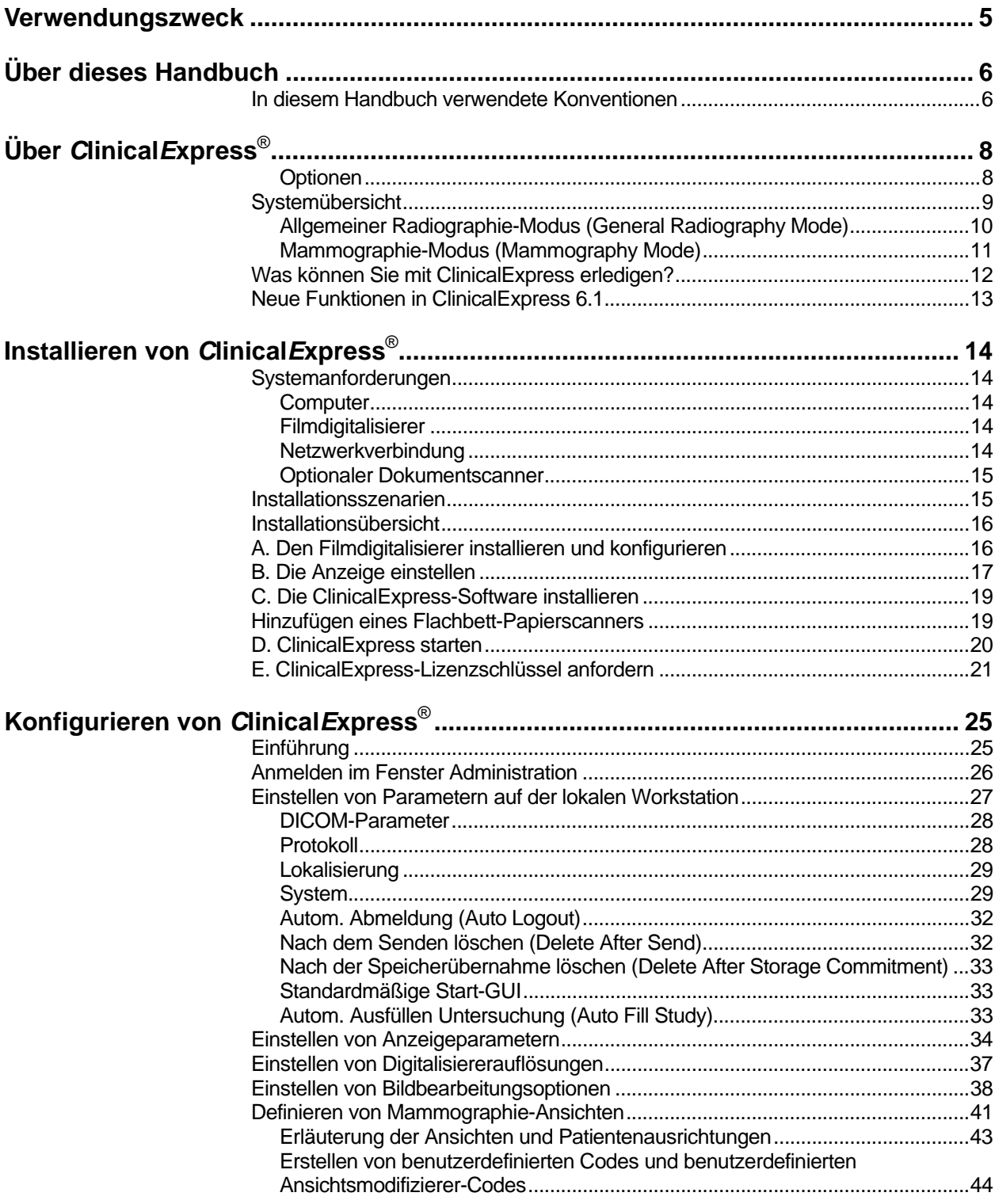

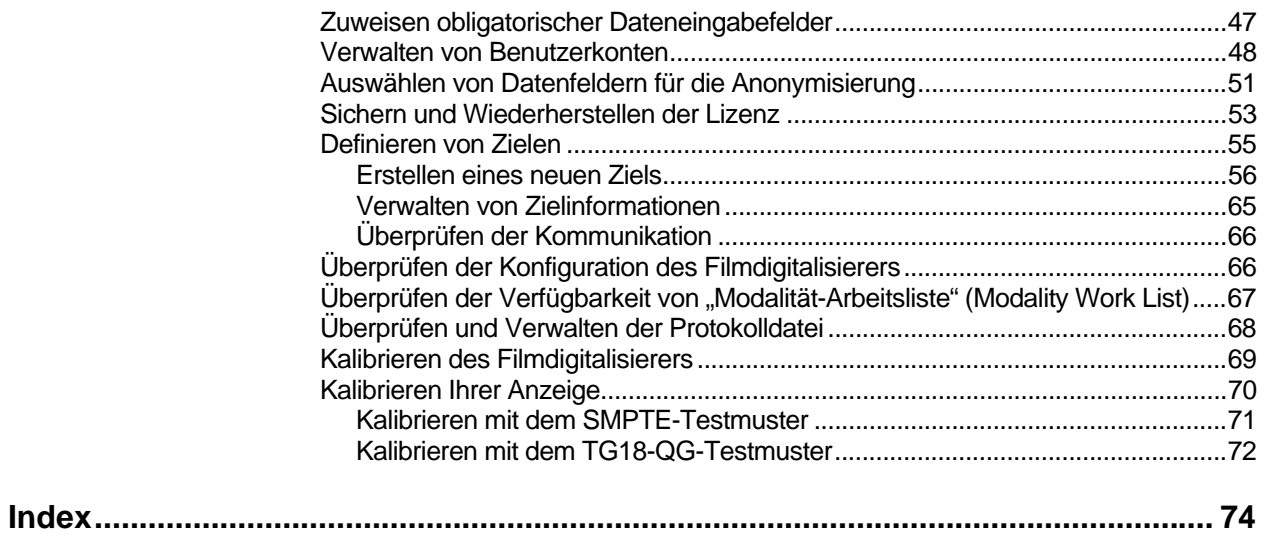

5

ClinicalExpress ist für die Weiterleitung eines DICOM-Bildes von einem medizinischen Bilddigitalisierer an einen DICOM-Druckklassenprovider oder einen Speicherklassenprovider bestimmt. Die Zielgruppe besteht aus Benutzern, die einen medizinischen Filmdigitalisierer verwenden möchten, um analoge oder durchlässige Filme mithilfe eines herkömmlichen Teleradiologie-Ansatzes an eine DICOM-Workstation zu scannen, sowie Benutzern, die Filmausdrucke mithilfe von Digitaltechnologie in DICOM- und Postscript-Protokollen duplizieren möchten.

# **Über dieses Handbuch**

Dieses Handbuch enthält schrittweise Anweisungen für die Installation und Verwendung von ClinicalExpress®. Das Handbuch ist in die folgenden Themen untergliedert:

- **Über ClinicalExpress** beschreibt ClinicalExpress als Teil eines typischen DICOM-Radiographie- oder Mammographiesystems.
- **Installieren von ClinicalExpress** erläutert die Systemanforderungen und enthält Anweisungen zum Installieren der Software.

**Hinweis:** Verbindungsinformationen entnehmen Sie bitte dem separaten Dokument DICOM-Konformitätserklärung (DICOM Conformance Statement).

 **Konfigurieren von ClinicalExpress** demonstriert das Konfigurieren des ClinicalExpress-Systems zur Filmaufzeichnung- und -übertragung und erläutert andere Themen, die für Verwalter von ClinicalExpress-Systemen von Interesse sein könnten.

**Hinweis:** Die Bedienungsanleitung ist in einem separaten Handbuch, dem ClinicalExpress-Bedienungshandbuch, enthalten.

## **In diesem Handbuch verwendete Konventionen**

- Spezielle Tasten, die Sie auf der Tastatur drücken, werden in KAPITÄLCHEN dargestellt. Beispiel: Wenn Sie das Wort EINGABE im Text lesen, drücken Sie auf die entsprechende Taste auf Ihrer Tastatur.
- Menünamen und Menübefehle erscheinen in **Blockbuchstaben**. Beispiel: Das Menü **Datei** (File) enthält den Befehl **Lizenz installieren** (Install License). Befehle werden in diesem Handbuch als Kürzel ausgedrückt. Beispiel: **Datei > Beenden** (File > Exit) bedeutet: Wählen Sie den Befehl **Beenden** (Exit) im Menü **Datei** (File).

 Fenster, Schaltflächen, Dialogfelder und andere Bildschirmfunktionen werden in **Fettschrift** gekennzeichnet. Beispiel: Das Fenster **ClinicalExpress-Anmeldung** (ClinicalExpress Login) (unten) enthält die Felder **Benutzername** (User Name) und **Passwort** (Password) sowie die Schaltflächen **OK** und **Abbrechen** (Cancel).

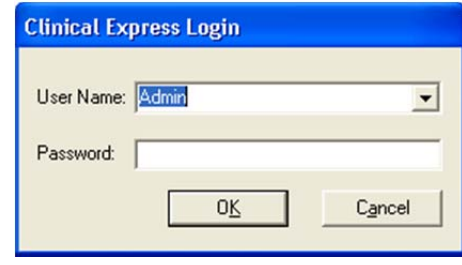

# **Über** *C***linical***E***xpress**®

ClinicalExpress 6.0 ist ein Windows-basiertes Programm, das Filme digitalisiert und Filmbilder überträgt. Das Programm enthält die Modi "Allgemeine Radiographie" (General Radiography) und "Mammographie" (Mammography) und kann nur für den Modus "Allgemeine Radiographie", nur für den Modus "Mammographie" oder für beide Modi erworben werden.

**Digitalisierung.** ClinicalExpress zeigt mithilfe eines VIDAR-Filmdigitalisierers als Eingabegerät Filmbilder an und weist sie einem Patienten und einer Untersuchung zu. Das Programm enthält eine Reihe von Funktionen zur Überprüfung der Qualität eines Bildes und zum Anpassen seiner Eigenschaften.

**Indikationen.** Radiologiebilder, die mit ClinicalExpress digitalisiert wurden, erfüllen oder übertreffen die ACR- und DICOM-Standards für die Verwendung sekundärer Bilder zur Konsultation, Überprüfung und endgültigen Auswertung.

Mammographiebilder, die mit ClinicalExpress als DICOM MG digitalisiert wurden, dienen lediglich der Verwendung zu Referenz- oder Vergleichszwecken und sind nicht für die primäre Diagnosestellung bestimmt.

#### **Optionen**

Die folgenden Optionen können separat erworben werden:

**Modalität-Arbeitsliste (Modality Work List).** Mit dieser Option können Bildmodalitäten Arbeitslisteninformationen über geplante Verfahren und relevante Daten herunterladen und diese Informationen dem Modalitäts-Operator vorlegen und sicherstellen, dass DICOM-Bilder übereinstimmende, deskriptive Daten enthalten. Anleitungen zur Verwendung der Modalität-Arbeitsliste in ClinicalExpress sind in diesem Handbuch zu finden. Integrationsdetails sind in der DICOM-Konformitätserklärung (DICOM Conformance Statement) zu finden.

**PDI.** Diese Option enthält Funktionen für das Importieren/Exportieren von DICOM-Medien (zum Lesen und Beschreiben von DICOM-CDs), das Flachbett-Scannen und die Patientenabfrage (zum Suchen nach Patienteninformationen auf Speichergeräten).

## **Systemübersicht**

Eine typische ClinicalExpress-Workstation für die Filmaufzeichnung und -übertragung besteht aus den folgenden Komponenten:

- **VIDAR-Filmdigitalisierer** für die Erstellung von Digitalbildern von Filmen.
- **Windows® XP 32-Bit- oder Windows 7 32- oder 64-Bit-Computer**, auf dem das ClinicalExpress-Programm ausgeführt wird.

#### **Hinweise**

- Die ClinicalExpress-Workstation ist **KEINE** diagnostische Workstation. Für diagnostische Aufgaben verwenden Sie bitte eine entsprechende Workstation (für Anweisungen siehe das Installations- und Bedienungshandbuch der diagnostischen Workstation).
- Mammographiebilder, die mit ClinicalExpress digitalisiert wurden, dienen lediglich der Verwendung zu Referenzoder Vergleichszwecken und sind nicht für die primäre Diagnosestellung bestimmt.

#### **Allgemeiner Radiographie-Modus (General Radiography Mode)**

Für die Bildübertragung gibt die Workstation Bilddaten an eine Datenverbindung aus, die diese an eine Remote-Workstation oder ein Remote-System liefert. Zum Kopieren stellt die Workstation eine Verbindung mit einem Filmdrucker oder Nicht-Film-Ausgabegerät her. Ein optionaler Dokumentscanner kann als zusätzliches Eingabegerät fungieren.

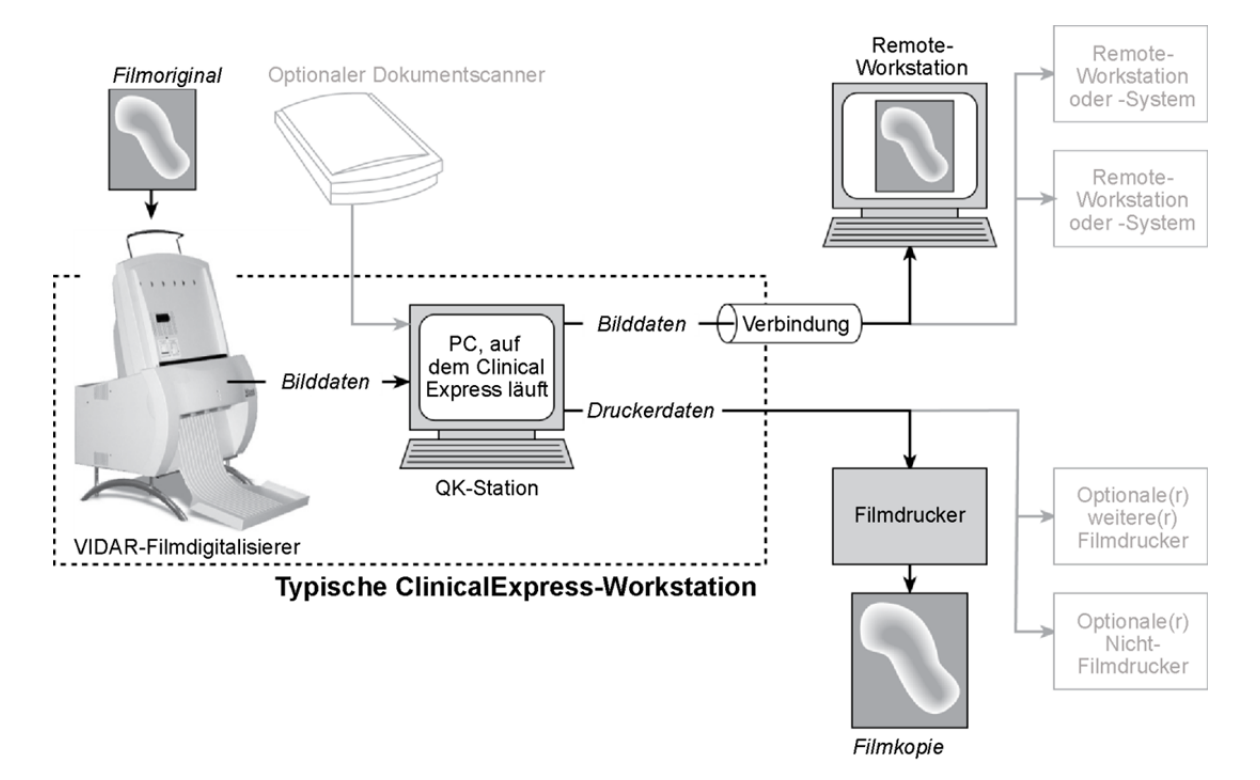

### **Mammographie-Modus (Mammography Mode)**

Für die Bildübertragung gibt die Workstation Bilddaten an eine Datenverbindung aus, die diese an eine Remote-Workstation oder ein Remote-System liefert.

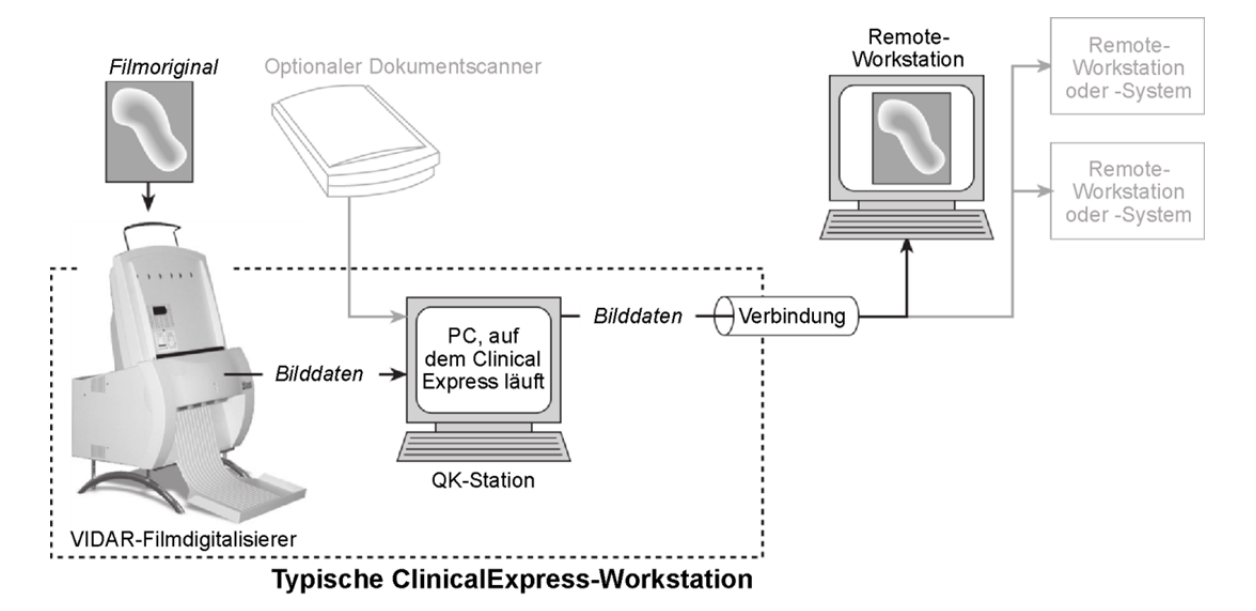

## **Was können Sie mit ClinicalExpress erledigen?**

ClinicalExpress 6.0 ist Ihre primäre Steuerstelle für die Aufzeichnung, Übertragung und das Kopieren von Filmen. Sie können mit dem Programm die folgenden Aufgaben erledigen:

- Digitalisieren
	- Designieren eines Patienten und einer Untersuchung oder Erstellen eines neuen Patientendatensatzes und/oder einer neuen Untersuchung.
	- Verwenden der Option "Modalität-Arbeitsliste" (Modality Work List) (separat erhältlich), um Patienteninformationen aus einer externen Quelle heranzuziehen (anstatt Patientendaten einzutippen).
	- Grundlegende Digitalisierungsparameter einstellen: Bit-Tiefe und Auflösung.
	- Einen oder mehrere Filme digitalisieren.
	- Die Qualität des Bildes überprüfen, das anhand des Films erstellt wurde, bevor es gesendet oder kopiert wird.
	- Das Bild bearbeiten: Fenster und Ebene festlegen, drehen, umkehren, Tonwerte invertieren, Bild unterteilen, einen Betrachtungsbereich vergrößern, zoomen und vertrauliche Informationen maskieren.
- Übertragen
	- Eine Remote-Workstation oder ein Remote-System ("Ziel") auswählen.
	- Digitalisierte Bilder an das ausgewählte Ziel senden.
	- In einem Vorgang digitalisieren und senden.
- Kopieren (nur Allgemeiner Radiographie-Modus)
	- Einen Drucker auswählen (wenn mehrere Drucker mit dem System verbunden sind).
	- Anzahl Kopien einstellen, die von jedem Film-Original angefertigt werden sollen.
	- Druck initiieren.
	- Mehrere Bilder auf einem Film kombinieren.
	- In einem Vorgang digitalisieren und drucken.
- Von und zu DICOM-Standard-CDs importieren bzw. exportieren.

ClinicalExpress wird auf Feature-/Funktionsbasis lizenziert. Alle Lizenzen enthalten die Digitalisierungsfunktion sowie die Funktion "DICOM senden" (Senden an DICOM-Serviceklassen-Provider, Workstations/PACS) und "Kopieren" (Drucken auf DICOM-Druckern und/oder Postscript-Geräten). Außerdem können Sie folgende Lizenzen erwerben:

- Modalität-Arbeitsliste (Modality Work List).
- **PDI.** CD-Brennen vom DICOM-Viewer zu Medienexport, Medienimport/export, Patientenabfrage und Papierdokument-Scanner.

## **Neue Funktionen in ClinicalExpress 6.1**

- Neue Datumsformat-Optionen.
- DICOM-Support für Mammographie-abgeleitete/primäre Tags für Kompatibilität mit GE-Systemen.
- Support für Mammographie-Datumserfassung für Kompatibilität mit Siemens-Systemen.

# **Installieren von** *C***linical***E***xpress**®

## **Systemanforderungen**

Zum Digitalisieren und Übertragen von Bildern mit ClinicalExpress® benötigen Sie ein Computersystem, einen VIDAR-Filmdigitalisierer und eine Netzwerkverbindung.

#### **Computer**

*Mindestanforderungen* an das Computersystem für Windows XP 32-Bit SP3:

- 3,0 GHz Pentium 4 PC
- 2 GB Speicher; für große Sätze mit hochauflösenden Bildern wie Mammographie ist mehr Speicher erforderlich
- 50 GB freier Speicherplatz auf der Festplatte

*Mindestanforderungen* an das Computersystem für Windows 7 Professional 32-Bit und 64-Bit:

- Dual Core 2 1,8 GHz PC
- 4 GB Speicher; für große Sätze mit hochauflösenden Bildern wie Mammographie ist mehr Speicher erforderlich
- 50 GB freier Speicherplatz auf der Festplatte

Grafik für alle Computer:

- Grafikkarte mit 16 MB Speicher, eingestellt auf eine Auflösung von 1280x1024 und 64.000 Farben oder höhere Farbtiefe
- 20-Zoll-Bildschirm mit einer Auflösung von 1280x1024

#### **Filmdigitalisierer**

ClinicalExpress funktioniert mit den meisten VIDAR-Digitalisierern für medizinische Filme. Wenden Sie sich an Medtech (medtech@vidar.com), um in Erfahrung zu bringen, ob Ihr Digitalisierer kompatibel ist.

ClinicalExpress funktioniert nicht mit Filmdigitalisierern anderer Hersteller.

#### **Netzwerkverbindung**

Geeignete Netzwerkverbindungen sind u. a. LAN, WAN, drahtlos und eine Reihe von telefonbasierten Services. Für den ordnungsgemäßen Betrieb ist TCP/IP erforderlich. Netzwerkverbindungsdetails sind nicht in diesem Handbuch enthalten.

#### **Optionaler Dokumentscanner**

Sie können einen USB-Dokumentscanner zu Ihrem System hinzufügen. ClinicalExpress funktioniert mit den meisten TWAIN-Treiber. Die Möglichkeit der Verwendung eines Dokumentscanners ist eine käufliche Option. Eine Liste der getesteten Scanner erhalten Sie vom technischen Support von VIDAR (siehe unten).

## **Installationsszenarien**

Lesen Sie die Szenarien unten, um Ihren aktuellen Status zu bestimmen und zu entscheiden, wie Sie die ClinicalExpress 6.0-Installation durchführen werden.

#### **Wenn Sie ClinicalExpress zum ersten Mal installieren:**

- 1. Führen Sie die Datei *ClinicalExpress6.x..exe* auf der ClinicalExpress CD aus.
- 2. Die Software kann 30 Tage lang in einem Evaluierungsmodus verwendet werden. Um die Software nach Ablauf der 30 Tage weiterhin zu benutzen, benötigen Sie einen Lizenzschlüssel (siehe "Einen ClinicalExpress-Lizenzschlüssel anfordern" später in diesem Kapitel).
- **Wenn eine frühere Version von ClinicalExpress installiert ist:**
	- Bei installierten Versionen 4.x und früher wenden Sie sich für Upgrade-Anweisungen bitte an den technischen Support von VIDAR (siehe unten).
	- Bei installierten Versionen 5.0 und später können Sie ClinicalExpress 6.0 installieren, ohne die vorhergehende Version deinstallieren zu müssen.

Bei Fragen über die Installation der ClinicalExpress-Software **wenden Sie sich bitte an den technischen Support von VIDAR**: Telefon: +1.800.471.SCAN (+1.800.471.7226) +1.703.471.7070 außerhalb der USA E-Mail: medtech@vidar.com

## **Installationsübersicht**

**Hinweis:** Sie müssen als Administrator angemeldet sein, um ClinicalExpress installieren und administrative Funktionen durchführen zu können. Benutzer können, aber müssen nicht, administrative Rechte auf dem PC.Für Anweisungen siehe:

- Thema "Hinzufügen eines Mitglieds zu einer Gruppe" (To add a member to a group) in der Windows XP Hilfe und im Support Center.
- Themen "Erstellen eines neuen Benutzerkontos" (Create a new user account) und "Modifizieren eines Benutzerkontos" (Modify a user account) in der Hilfedatei für das Fenster "Windows Computer Management".

Die Installation besteht aus fünf allgemeinen Schritten:

- A. Den Filmdigitalisierer installieren und konfigurieren.
- B. Die Anzeige einstellen.
- C. Die ClinicalExpress-Software installieren.
- D. ClinicalExpress starten.
- E. ClinicalExpress-Lizenzschlüssel anfordern.

Einzelheiten sind in den nachfolgenden Abschnitten zu finden.

**Tipp:** Wenn Sie eine neue Workstation einrichten, installieren Sie nicht alle Komponenten gleichzeitig. Installieren Sie zuerst den Filmdigitalisierer (gemäß Anleitung, die mit dem Digitalisierer geliefert wurde). Richten Sie als nächstes die Anzeige ein (Schritt B). Installieren Sie zum Schluss die ClinicalExpress-Software (Schritt C) und stellen Sie sicher, dass das System funktioniert.

## **A. Den Filmdigitalisierer installieren und konfigurieren**

Installieren und konfigurieren Sie den Filmdigitalisierer und dessen Software gemäß Anleitung, die mit dem Digitalisierer geliefert wurde (Details sind in diesem Handbuch nicht enthalten).

**Hinweis:** Sie können die Installations- und Betriebshandbücher für den VIDAR-Filmdigitalisierer im Kundendienstbereich auf www.filmdigitizer.com herunterladen. Sie können auch die Nummer +1.800.471.7226 (+1.703.471.7070 außerhalb der USA) anrufen, um Handbücher anzufordern.

## **B. Die Anzeige einstellen**

1. Klicken Sie mit der rechten Maustaste auf dem Desktop, und klicken Sie dann im Popup-Menü auf **Eigenschaften** (Properties).

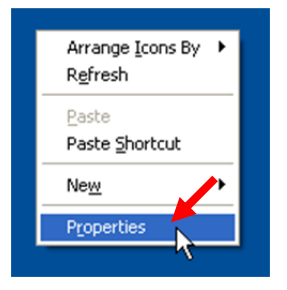

**Hinweis:** Der Befehl **Eigenschaften** (Properties) kann auf Ihrem System durch einen Anzeigeadapter-spezifischen Befehl ersetzt sein. Klicken Sie in diesem Fall auf den Befehl. Das Dialogfeld mit den Anzeigeeigenschaften kann anders aussehen, aber das Ziel ist gleich, Einstellen der Anzeigeauflösung auf 1280x1024 oder höher und Einstellen der Farbtiefe auf 16-Bit oder höher

2. Klicken Sie im Fenster **Anzeigeeigenschaften** (Display Properties) auf die Registerkarte **Einstellungen** (Settings).

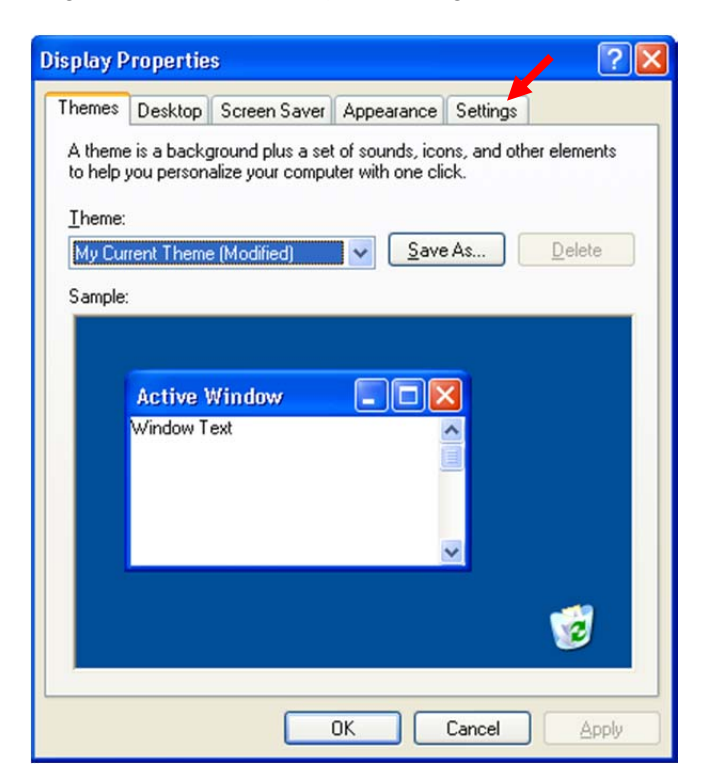

3. Setzen Sie **Bildschirmbereich** (Screen Area) oder **Bildschirmauflösung** (Screen Resolution) auf 1280x1024 oder höher, und setzen Sie **Farben** (Colors) oder **Farbqualität** (Color Quality) auf **Hohe Farbe (16 bit)** (High Color (16 Bit) oder höher.

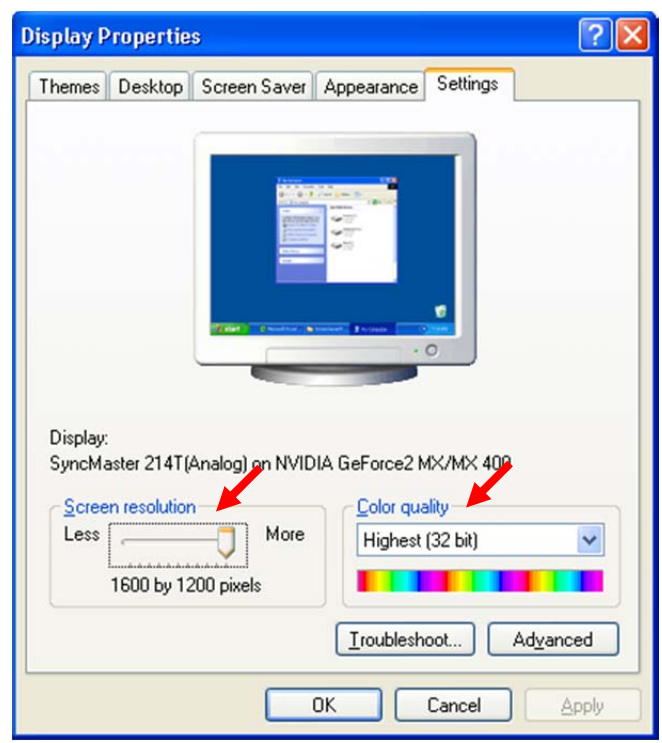

4. Klicken Sie auf **OK**.

## **C. Die ClinicalExpress-Software installieren**

**Hinweis:** Wenn Sie von ClinicalExpress 4.x oder einer früheren Version aus aktualisieren, bitten Sie den technischen Support von VIDAR (medtech@vidar.com) um entsprechende Anweisungen.

**Hinweis:** Sie können ClinicalExpress ohne den Filmdigitalisierer im System installieren. ClinicalExpress funktioniert jedoch nur dann, wenn der Filmdigitalisierer am Computer angeschlossen und eingeschaltet ist und mit dem Computer kommuniziert.

- 1. Legen Sie die ClinicalExpress-CD in das CD-Laufwerk des Computers ein.
- 2. Navigieren Sie in **Windows Explorer** zum CD-Laufwerk und doppelklicken Sie auf *ClinicalExpress6.x..exe*.
- 3. Befolgen Sie die Anweisungen des Installationsprogramms.

 Während der Installation werden Sie aufgefordert, die Standard-GUI – Allgemeine Radiographie oder Mammographie – auszuwählen, die beim Starten von ClinicalExpress angezeigt wird. Wählen Sie die GUI, die am besten für Ihre Situation geeignet ist (diese Option kann auf der Seite **Administration > Lokal** (Administration > Local) von ClinicalExpress geändert werden).

4. Nachdem die Installation abgeschlossen ist, nehmen Sie die CD-ROM aus dem CD-ROM-Laufwerk. (In Schritt E benötigen Sie den CD-Schlüssel vom CD-Etikett.)

## **Hinzufügen eines Flachbett-Papierscanners**

Sie können einen Flachbett-Scanner für die Verwendung mit ClinicalExpress installieren. Befolgen Sie die Installationsanweisungen des Scanner-Herstellers. VIDAR hat typische USB 2.0-Scanner mit TWAIN-Treibern getestet und ihre Kompatibilität mit ClinicalExpress bestätigt.

**Hinweis:** Auf der ClinicalExpress-Workstation sollte nur der TWAIN-Treiber des Flachbett-Scanners installiert werden. Alle anderen TWAIN-Treiber können den Betrieb von ClinicalExpress stören. Eine Liste der getesteten Scanner erhalten Sie vom technischen Support von VIDAR (medtech@vidar.com).

## **D. ClinicalExpress starten**

**Hinweis:** ClinicalExpress funktioniert 30 Tage lang ohne Lizenzschlüssel. Um ClinicalExpress nach diesem Zeitraum weiterhin zu verwenden, wenden Sie sich an die VIDAR Systems Corporation, um einen Lizenzschlüssel anzufordern (Anweisungen sind dem nächsten Abschnitt zu entnehmen).

1. Doppelklicken Sie auf das ClinicalExpress-Symbol auf dem Desktop. oder

**Start > Alle Programme > ClinicalExpress** (Start > All Programs > ClinicalExpress).

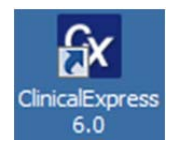

2. Das Fenster **Benutzeranmeldung** (User Login) erscheint:

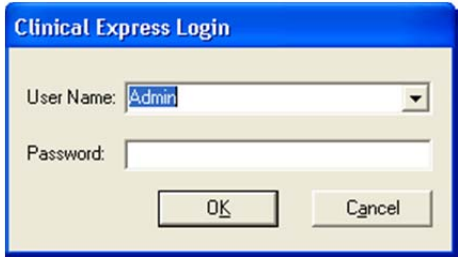

- 3. Verwenden Sie den/das Standard-Administrator-Namen/-Passwort
	- a. Belassen Sie den **Benutzernamen** (User Name) als **Admin**.
	- b. Lassen Sie das Feld **Passwort** (Password) leer.
	- c. Klicken Sie auf **OK**.
- 4. Wenn der Digitalisierer eingeschaltet und korrekt angeschlossen ist, erscheint die nachfolgende Meldung. Klicken Sie auf **OK**.

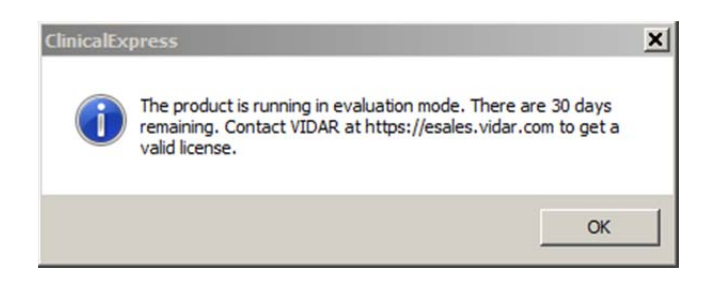

5. ClinicalExpress wird gestartet.

**Hinweis:** Sie können erst dann Filme digitalisieren, wenn Sie mindestens ein gültiges Ziel definiert haben. Siehe das nächste Kapitel "Konfigurieren von ClinicalExpress" in diesem Handbuch.

## **E. ClinicalExpress-Lizenzschlüssel anfordern**

**Hinweis:** Um einen Lizenzschlüssel zu erhalten, reicht es nicht aus, die ClinicalExpress-Lizenzvereinbarung per Fax einzusenden. Sie müssen den Anweisungen in diesem Abschnitt folgen, um den Lizenzschlüssel per E-Mail anzufordern.

So erhalten Sie einen Lizenzschlüssel:

1. Senden Sie die Referenzcode-Datei an VIDAR:

**Hinweis:** Sie können nur dann einen Referenzcode generieren, wenn der ClinicalExpress-Computer an einen VIDAR-Filmdigitalisierer angeschlossen ist.

- a. Gehen Sie im ClinicalExpress-Hauptfenster zu **Datei > Referenzcode generieren** (File > Generate Reference Code).
- b. Im Dialogfeld **Referenzcode generieren** (Generate Reference Code):
	- Geben Sie die Informationen für **Benutzername** (User Name), **Firma** (Company) und **Land** (Country) ein bzw. ändern Sie diese Informationen.
	- Geben Sie den **CD-Schlüssel** vom Etikett der ClinicalExpress-Installations-CD ein.

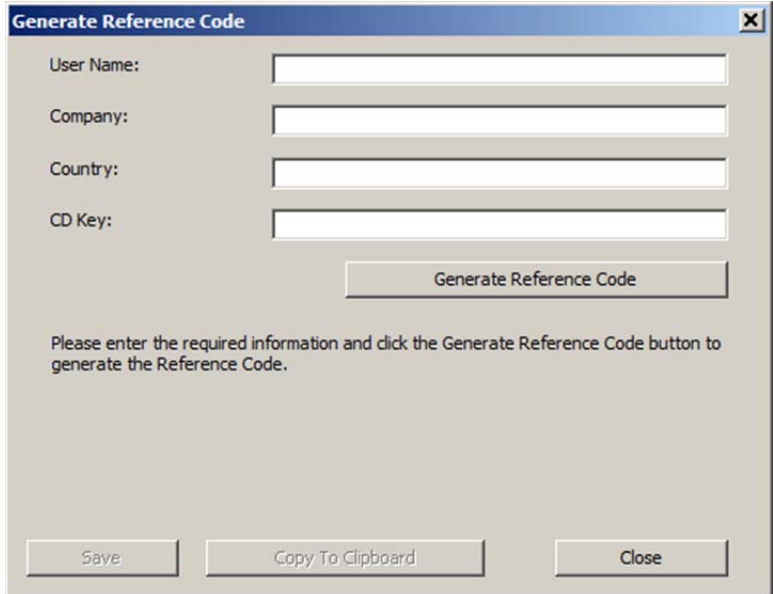

c. Klicken Sie auf die Schaltfläche **Referenzcode generieren** (Generate Reference Code).

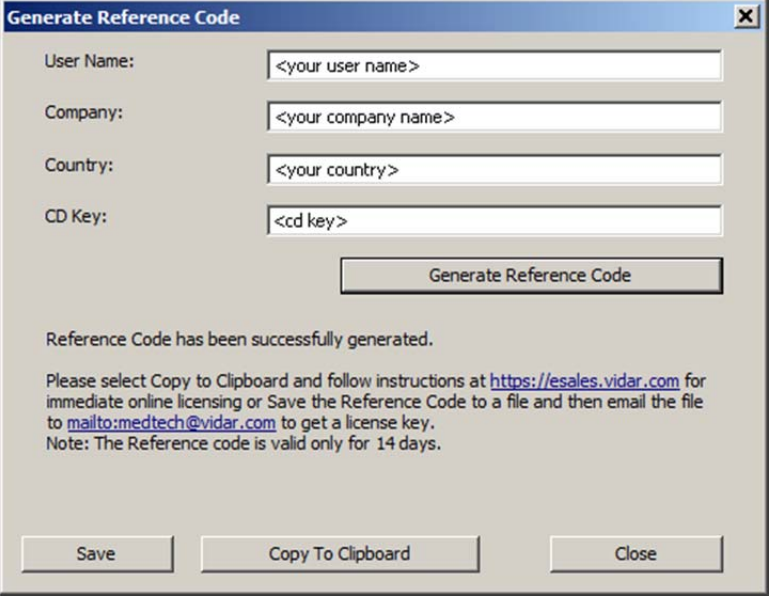

**Hinweis:** Der Referenzcode ist 15 Tage lang gültig.

- d. Klicken sie auf **Speichern** (Save), um den Referenzcode als Datei auf der lokalen Festplatte zu speichern. Speichern Sie die Datei an einer Stelle, den Sie sich leicht merken können.
- e. Klicken Sie auf die Schaltfläche **Schließen** (Close).
- f. Starten Sie eine neue E-Mail-Nachricht.
- g. Geben Sie im **Adressfeld** medtech@vidar.com ein.
- h. Anschließend:
	- Suchen Sie die Datei (sie weist die Dateinamenserweiterung *.ref* auf), die Sie in Schritt D oben gespeichert haben, und fügen Sie sie an die Nachricht an.
- i. Senden Sie die Nachricht.

**Hinweis:** Während Sie auf Ihren Lizenzschlüssel warten, können Sie ClinicalExpress bis zu 30 Tage lang ohne Schlüssel im Evaluierungsmodus verwenden. Im Evaluierungsmodus stehen alle Funktionen zur Verfügung.

- 2. Nachdem Sie Ihren Lizenzschlüssel per E-Mail von VIDAR erhalten haben:
	- a. Speichern Sie die Anlage (mit der Erweiterung *.key*) auf dem Desktop.
	- b. Melden Sie sich als Administrator bei ClinicalExpress an.
	- c. Gehen Sie im ClinicalExpress-Hauptfenster zu **Datei > Lizenz installieren** (File > Install License).

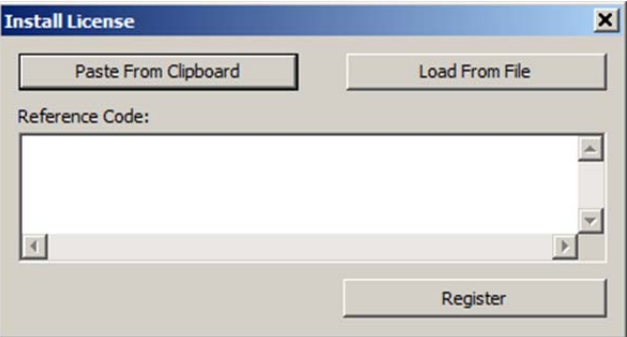

- d. Im Dialogfeld **Lizenz installieren** (Install License):
	- Klicken Sie auf die Schaltfläche **Von Datei laden** (Load From File), und öffnen Sie die Lizenzschlüssel-Datei (mit der Erweiterung *.key*).

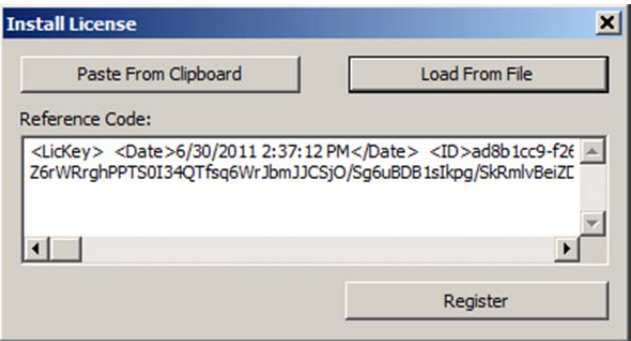

e. Klicken Sie auf die Schaltfläche **Registrieren** (Register).

f. Wenn der Lizenzschlüssel akzeptiert wird, erscheint das unten dargestellte Fenster. Klicken Sie auf **OK**.

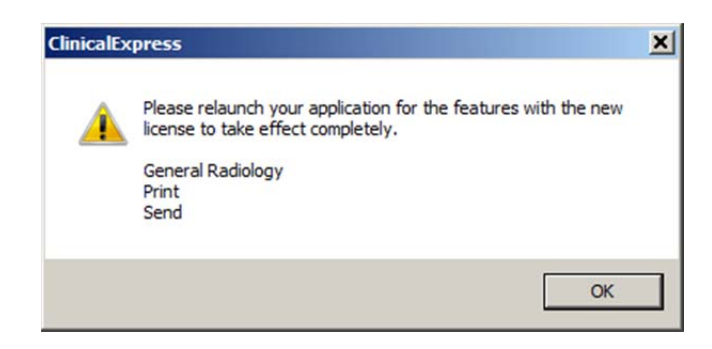

- g. **Datei > Beenden** (File > Exit).
- h. Starten Sie ClinicalExpress erneut, indem Sie auf dem ClinicalExpress-Symbol auf dem Desktop doppelklicken.
- i. *Zur Überprüfung Ihrer Lizenz gehen Sie zu:* **Hilfe > Über** (Help > About). Ihre Lizenz erscheint oben auf der Seite. Wenn Sie Lizenzen für Allgemeine Radiographie und Mammographie besitzen, sollten Sie die Lizenz in beiden Anwendungen überprüfen.
- 3. Zum Konfigurieren des Programms siehe das nächste Kapitel "Konfigurieren von ClinicalExpress" in diesem Handbuch. oder

 Wenn Sie ClinicalExpress zum Drucken konfigurieren müssen, lesen Sie bitte die Anweisungen zum Einrichten von Druckern, die für die Verwendung mit ClinicalExpress validiert wurden, im Verzeichnis *Druckerspezifisch* (Printer Specific) auf der ClinicalExpress-Installations-CD.

# **Konfigurieren von**  *C***linical***E***xpress**®

## **Einführung**

Dieses Kapitel beschreibt die administrativen Aufgaben, die innerhalb von ClinicalExpress durchgeführt werden können.

- Anmelden im Fenster **Administration**
- Einstellen von Parametern auf der lokalen Workstation
- Einstellen von Anzeigeparametern
- Einstellen der Digitalisiererauflösung
- Einstellen von Bildbearbeitungsoptionen
- Definieren von Mammographie-Ansichten
- Zuweisen obligatorischer Dateneingabefelder
- Verwalten von Benutzerkonten
- Auswählen von Datenfeldern für die Anonymisierung
- Sichern und Wiederherstellen der Lizenz
- Definieren von Zielen
- Überprüfen der Konfiguration des Filmdigitalisierers
- Überprüfen der Verfügbarkeit der "Modalität-Arbeitsliste" (Modality Work List)
- Überprüfen und Verwalten der Protokolldatei
- Kalibrieren des Filmdigitalisierers

Dieses Kapitel enthält außerdem grundlegende Anleitungen zum Kalibrieren eines Workstation-Bildschirms.

Wenn Sie ClinicalExpress erstmalig einrichten, sollten Sie zunächst alle Abschnitte dieses Kapitels lesen und alle Aufgaben ausführen, die auf Ihre lizenzierten ClinicalExpress-Funktionen und die Systemkonfiguration zutreffen.

**Hinweis:** Sie müssen als Administrator des lokalen Computers angemeldet sein, um das ClinicalExpress-Fenster **Administration** aufrufen und darin Änderungen vornehmen zu können.

**Hinweis:** Sie können erst dann Filme digitalisieren, wenn Sie mindestens ein gültiges Ziel definiert haben. Siehe "Definieren von Zielen" später in diesem Kapitel.

## **Anmelden im Fenster Administration**

Das ClinicalExpress-Fenster **Administration** ist passwortgeschützt.

1. **Optionen > Administration** (Options > Administration).

 Wenn Sie bereits als Administrator bei ClinicalExpress angemeldet sind, sehen Sie das Fenster **Administration** und können mit Schritt 2 fortfahren. Andernfalls sehen Sie das Anmeldefenster:

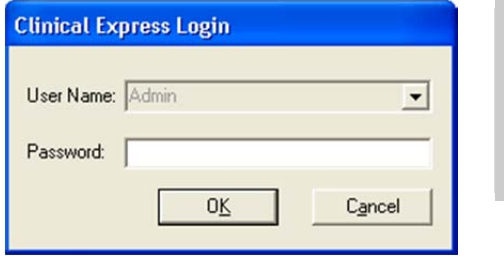

**Tipp:** Der standardmäßige Name ist *Admin* (Groß- und Kleinschreibung beachten) und das Standardpasswort ist kein Passwort (d.h. lassen Sie das Feld Passwortt frei).

2. Geben Sie das Administrator-**Passwort** ein und klicken Sie auf **OK**.

## **Einstellen von Parametern auf der lokalen Workstation**

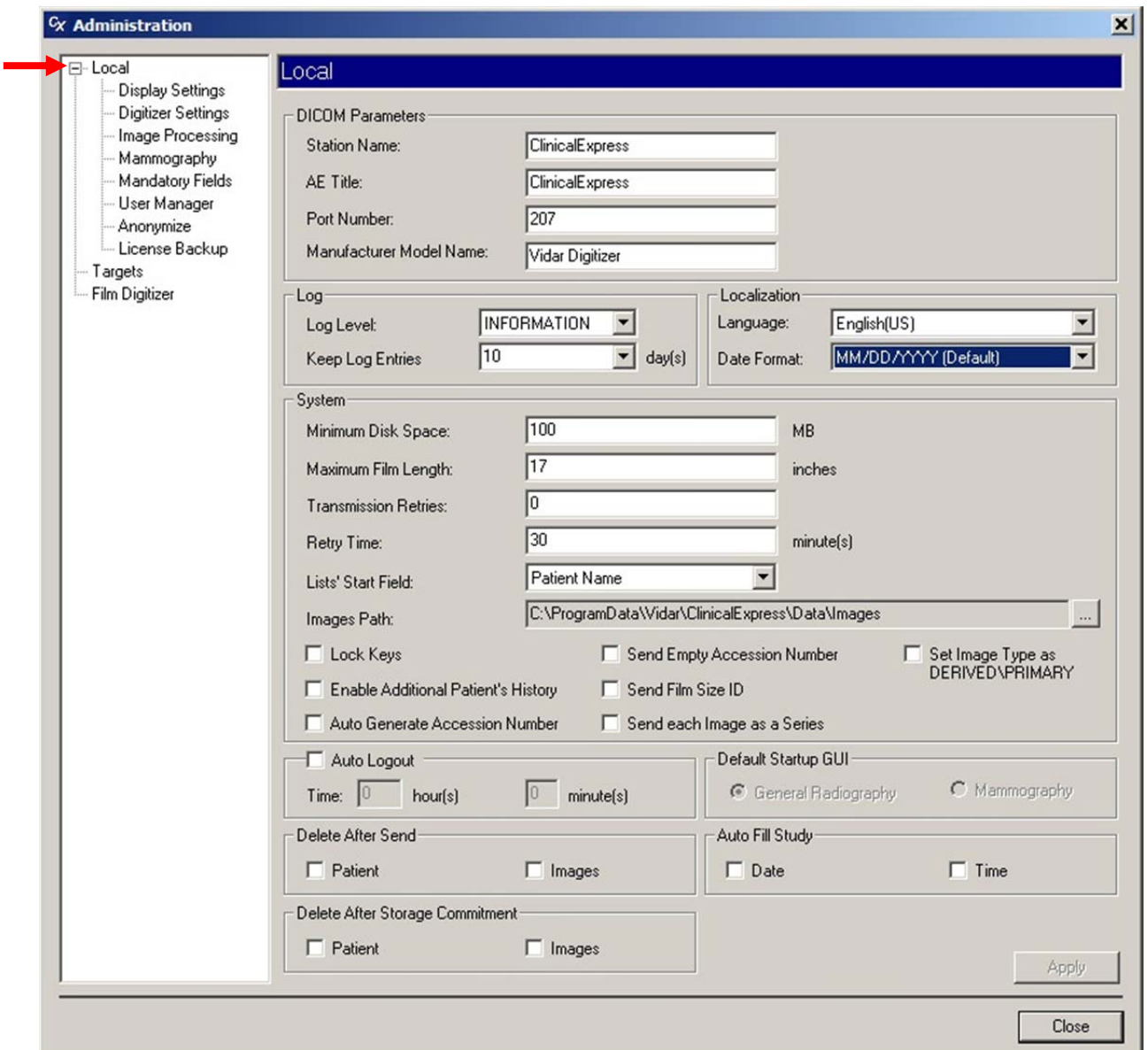

Legen Sie Parameter für die lokale Workstation unter **Lokal** (Local) der Baumstruktur **Administration** fest.

#### **DICOM-Parameter**

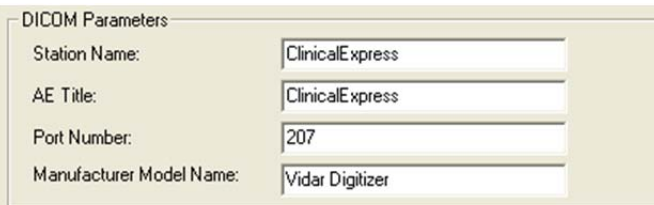

Der AE-Titel (Application Entity) ist der Name, den andere Software-Anwendungen benutzen, um diese Anwendung zu identifizieren.

- 1. Geben Sie den AE-Titel für dieses DICOM-Gerät ein (standardmäßig wird "ClinicalExpress" in dieses Feld eingegeben). Bei der Eingabe des AE-Titels ist die Groß-/Kleinschreibung zu beachten.
- 2. Geben Sie die **Port-Nummer** (Port Number) für dieses DICOM-Gerät ein (standardmäßig wird "207" in dieses Feld eingegeben).
- 3. Klicken Sie auf die Schaltfläche **Anwenden** (Apply).

#### **Protokoll**

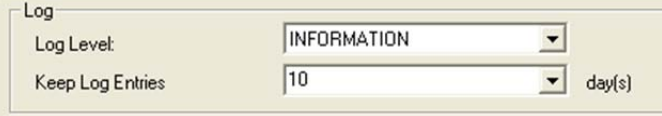

- 1. So ändern Sie bei Bedarf die Protokolleinstellungen:
	- **Protokollebene:** Gibt die Arten der Informationen an, die im Fenster **Fehlerprotokoll** (Error Log) angezeigt werden können:
		- **INFORMATIONEN** (INFORMATION) zeigt DICOM-Informationen und ClinicalExpress-Informationen an.
		- **WARNUNG** (WARNING) zeigt nur Fehler und Warnhinweise an.
		- **FEHLER** (ERROR) zeigt nur Fehler an.

 ClinicalExpress erfasst automatisch alle Fehler und Informationen. (Zum Anzeigen des gesamten Fehlerprotokolls öffnen Sie die Datei *clx.log* in einem Texteditor.)

**Hinweis:** Das Fenster **Fehlerprotokoll** (Error Log) ist kein komplettes DICOM-Diagnose-Tool, da es keine vollständigen DICOM-Übertragungen erfasst. Es dient hauptsächlich zur Software-Fehlerbehebung.

- **Protokolleinträge bewahren:** Einträge in der Protokolldatei werden nach dieser Anzahl Tagen gelöscht. (Siehe "Überprüfen und Verwalten der Protokolldatei" später in diesem Kapitel.)
- 2. Klicken Sie auf die Schaltfläche **Anwenden** (Apply).

#### **Lokalisierung**

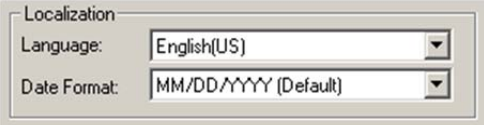

- 1. Wählen Sie die **Sprache** (Language), die in der Benutzeroberfläche der Anwendung verwendet werden soll.
- 2. Wählen Sie das **Datumsformat** (Date Format), das in der Anwendung verwendet werden soll.
- 3. Klicken Sie auf die Schaltfläche **Apply** (Anwenden).
- 4 Beenden Sie ClinicalExpress und starten Sie die Anwendung neu, um die Änderungen zu übernehmen.

#### **System**

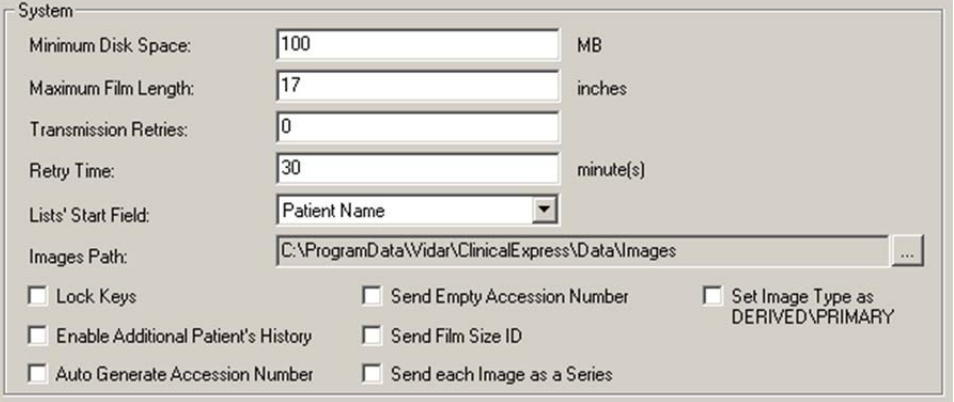

- 1. Ändern Sie bei Bedarf die Einstellungen (Standardeinstellungen sind oben dargestellt):
	- **Mindestens erforderlicher Speicherplatz** (Minimum Disk Space): Wenn der freie Festplattenspeicher unter diesen Wert sinkt, löscht ClinicalExpress automatisch Dateien, beginnend mit den ältesten Untersuchungen, die erfolgreich gesendet wurden. Wenn das Programm nicht genug Speicherplatz freimachen kann, um den Wert **Mindestens erforderlicher Speicherplatz** (Minimum Disk Space) zu erreichen, kann der Benutzer erst dann weitere Filme digitalisieren, wenn ausreichend Speicherplatz verfügbar ist.

 **Maximale Filmlänge** (Maximum Film Length): Dieser Wert ist normalerweise auf eine Filmlänge von 17 Zoll eingestellt, kann jedoch geändert werden, um längeren Filmen gerecht zu werden.

**Hinweis:** Erhöhen Sie den Wert **Maximale Filmlänge** (Maximum Film Length) nur dann auf einen größeren Wert als 17 Zoll, wenn ein DIAGNOSTICPRO<sup>®</sup> Plus oder DIAGNOSTICPRO<sup>®</sup> Advantage Filmdigitalisierer angeschlossen ist. Informationen über das Digitalisieren von Filmen, die länger sind als 17 Zoll, finden Sie im entsprechenden Bedienungshandbuch für den Filmdigitalisierer.

**Hinweis:** Das das System eine Routine mit automatischer Größenerkennung verwendet, um die Filmlänge zu bestimmen, können perforierte Filme möglicherweise nicht digitalisiert werden.

- **Übertragungsversuche** (Transmission Retries): Legt fest, wie oft ClinicalExpress versucht, eine Untersuchung an ein Ziel zu senden. ClinicalExpress geht mit nicht erfolgreich übertragenen Untersuchungen wie folgt um:
	- Wenn sich andere Untersuchungen in der Übertragungswarteschlage befinden, wird eine nicht erfolgreich gesendete Untersuchung an das Ende der Warteschlange gestellt und unter Berücksichtigung der Übertragungswiederholungen und Wiederholungszeit (siehe unten) ein Versuch unternommen, die Untersuchung später zu senden.
	- Wenn sich keine anderen Untersuchungen in der Übertragungswarteschlage befinden, versucht ClinicalExpress unter Berücksichtigung der Übertragungswiederholungen und Wiederholungszeit (siehe unten) sofort, die Untersuchung erneut zu senden.
	- Wenn die Untersuchung nach einer bestimmten Anzahl Übertragungsversuche nicht gesendet werden kann, wird sie im Fenster **Aufgenommene Untersuchungen** (Acquired Studies) (**Ansicht > Aufgenommene Untersuchungen**) (View > Acquired Studies) aufgelistet, wo Sie die Übertragung manuell einleiten können.
	- Eine Untersuchung, die nicht gesendet werden konnte, behält so lange den Status "fehlgeschlagen", bis sie erfolgreich gesendet wurde.
- **Wiederholungszeit** (Retry Time): Legt fest, wie lange (in Minuten) ClinicalExpress wartet, bis eine Untersuchung an ein Ziel gesendet wird, wenn der vorherige Versuch fehlgeschlagen ist.
- **Listenstartfeld** (Lists' Start Field): Legt fest, ob **Patientenname** (Patient Name) oder **ID** die erste Spalte in der Liste "Aufgenommene Untersuchungen" (Acquired Studies) und "Arbeitslistenverfahren" (Work List Procedures) bildet.
- **Bildpfad** (Images Path): Ändern Sie auf Wunsch das standardmäßige lokale Verzeichnis für die Bildspeicherung. Dies kann z. B. dann nützlich sein, wenn Sie Bilder auf einem Laufwerk oder einer Partition mit mehr Speicherplatz speichern möchten. Um den Pfad zu ändern, klicken Sie auf die Schaltfläche **...** und wählen Sie einen neuen Pfad aus.
- **Tastensperre** (Lock Keys): Wenn diese Funktion aktiviert ist, deaktiviert ClinicalExpress Tasten (z. B. ALT-TAB), die es einem Benutzer erlauben würden, zwischen ClinicalExpress und anderen geöffneten Programmen hin und her zu wechseln.
- **Zusätzliche Patientenanamnese aktivieren** (Enable Additional Patient's History): Wenn diese Funktion aktiviert ist, zeigt ClinicalExpress das Feld **Zusätzliche Patientenanamnese** (Additional Patient History) unten im Fenster **Untersuchungsinformationen** (Study Information) an.

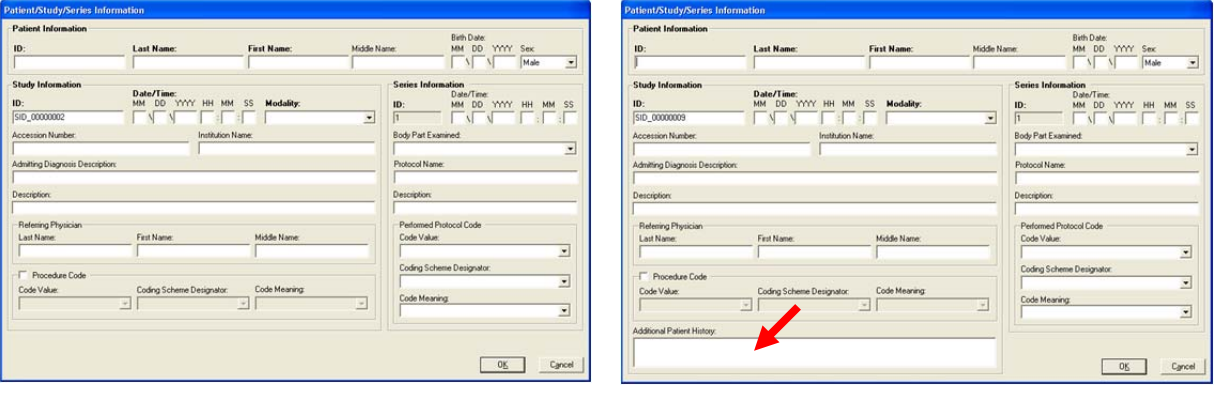

Das Fenster **Patienten-/Untersuchungs-/ Serieninformationen** (Patient/Study/Series Information) ohne

**Zusätzliche Patientenanamnese** (Additional Patient History)

Das Fenster **Patienten-/Untersuchungs-/ Serieninformationen** (Patient/Study/Series Information) mit **Zusätzliche Patientenanamnese** (Additional Patient History)

- **Aufnahmenummer automatisch generieren** (Auto Generate Accession Number): Wenn diese Funktion aktiviert ist, fügt ClinicalExpress automatisch die nächste sequenzielle Aufnahmenummer im Feld **Untersuchungsinformationen** (Study Information) ein, wenn der Benutzer eine neue Untersuchung initiiert. Die eingegebene Aufnahmenummer kann bearbeitet werden.
- **Aufnahmenummer leer senden** (Send Empty Accession Number): Wenn diese Funktion aktiviert ist, sendet ClinicalExpress keine Aufnahmenummern an Ziele.
- **Filmgrößen-ID senden** (Send Film Size ID): Wenn diese Funktion aktiviert ist, sendet ClinicalExpress Filmabmessungen an die Ziele.
- **Jedes Bild als Serie senden** (Send each image as a Series): Wenn diese Funktion aktiviert ist, wird jedes Bild als Serie gesendet. Wenn diese Funktion deaktiviert ist, kann eine Serie aus mehreren Bildern bestehen.
- **Bildtyp als ABGELEITET/PRIMÄR festlegen** (Set Image Type as DERIVED\PRIMARY): Wenn diese Funktion aktiviert ist, wird jedes Bild für die Verwendung in GE-Mammographiesystemen gekennzeichnet.
- 2. Klicken Sie auf die Schaltfläche **Anwenden** (Apply).

#### **Autom. Abmeldung (Auto Logout)**

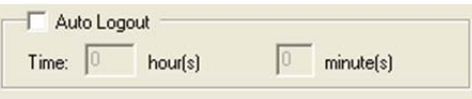

Wenn diese Funktion aktiviert ist, wird ClinicalExpress automatisch geschlossen, wenn innerhalb einer festgelegten Zeit keine Benutzeraktivität (Tastatur oder Maus) festgestellt wird.

Klicken Sie nach dem Ändern auf die Schaltfläche **Anwenden** (Apply).

#### **Nach dem Senden löschen (Delete After Send)**

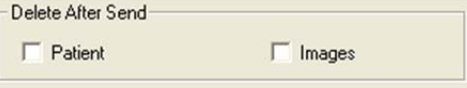

Wenn diese Funktion aktiviert ist, löscht ClinicalExpress Patienten und/oder Bilder ca. 10 Minuten nach der erfolgreichen Übertragung an das Ziel. Überlegungen:

- Wenn die Funktion aktiviert ist, wird verhindert, dass die Festplatte der Workstation bis zur Kapazität mit Bilddateien gefüllt wird. Untersuchungen, die direkt nach der Aufnahme gesendet und dann gelöscht werden, werden jedoch nicht im Fenster **Aufgenommene Untersuchungen** (Acquired Studies) aufgelistet und können daher nicht zu einem späteren Zeitpunkt an dieselben oder andere Ziele gesendet werden.
- Wenn die Funktion deaktiviert ist, können Untersuchungen im Fenster **Aufgenommene Untersuchungen** (Acquired Studies) aufgelistet und zu einem späteren Zeitpunkt an andere Ziele gesendet werden. Jedoch werden sich die Untersuchungen auf der Festplatte der Workstation anhäufen und letztendlich deren Kapazität erschöpfen.
- Die ClinicalExpress-Datenbank ist auf 10 GB begrenzt. Wenn dieses Limit erreicht ist, müssen Sie Bilder und Patienten löschen, um weiter Filme digitalisieren zu können.

Klicken Sie nach dem Ändern auf die Schaltfläche **Anwenden** (Apply).

#### **Nach der Speicherübernahme löschen (Delete After Storage Commitment)**

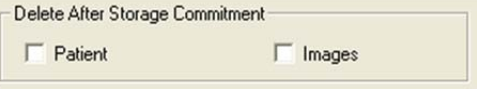

Wenn diese Funktion aktiviert ist, löscht ClinicalExpress Patienten und/oder Bilder erst nach Eingang einer Speicherübernahme-Meldung von einem Ziel. Die Meldung bestätigt, dass Patienten und/oder Bilder nicht nur vom Ziel empfangen, sondern auch gespeichert wurden. (Für weitere Informationen siehe "Nach dem Senden löschen" (Delete After Send) oben.)

Klicken Sie nach dem Ändern auf die Schaltfläche **Anwenden** (Apply).

#### **Standardmäßige Start-GUI**

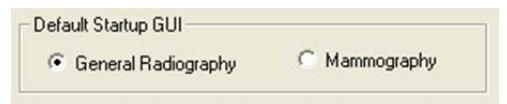

Diese Option legt die Modusanzeige fest, wenn ClinicalExpress gestartet wird. Wenn Lizenzen für Allgemeine Radiographie und Mammographie erworben wurden, können Benutzer zwischen den Modi hin und her wechseln.

Klicken Sie nach dem Ändern auf die Schaltfläche **Anwenden** (Apply).

#### **Autom. Ausfüllen Untersuchung (Auto Fill Study)**

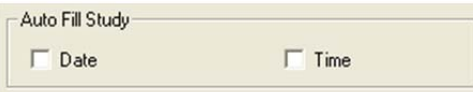

Wenn diese Funktion aktiviert ist, wird automatisch das aktuelle Datum und/oder die Uhrzeit in eine neue Untersuchung eingegeben.

Klicken Sie nach dem Ändern auf die Schaltfläche **Anwenden** (Apply).

## **Einstellen von Anzeigeparametern**

Legen Sie Anzeigeparameter unter **Lokal | Anzeigeeinstellungen** (Local | Display Settings) in der Baumstruktur **Administration** fest.

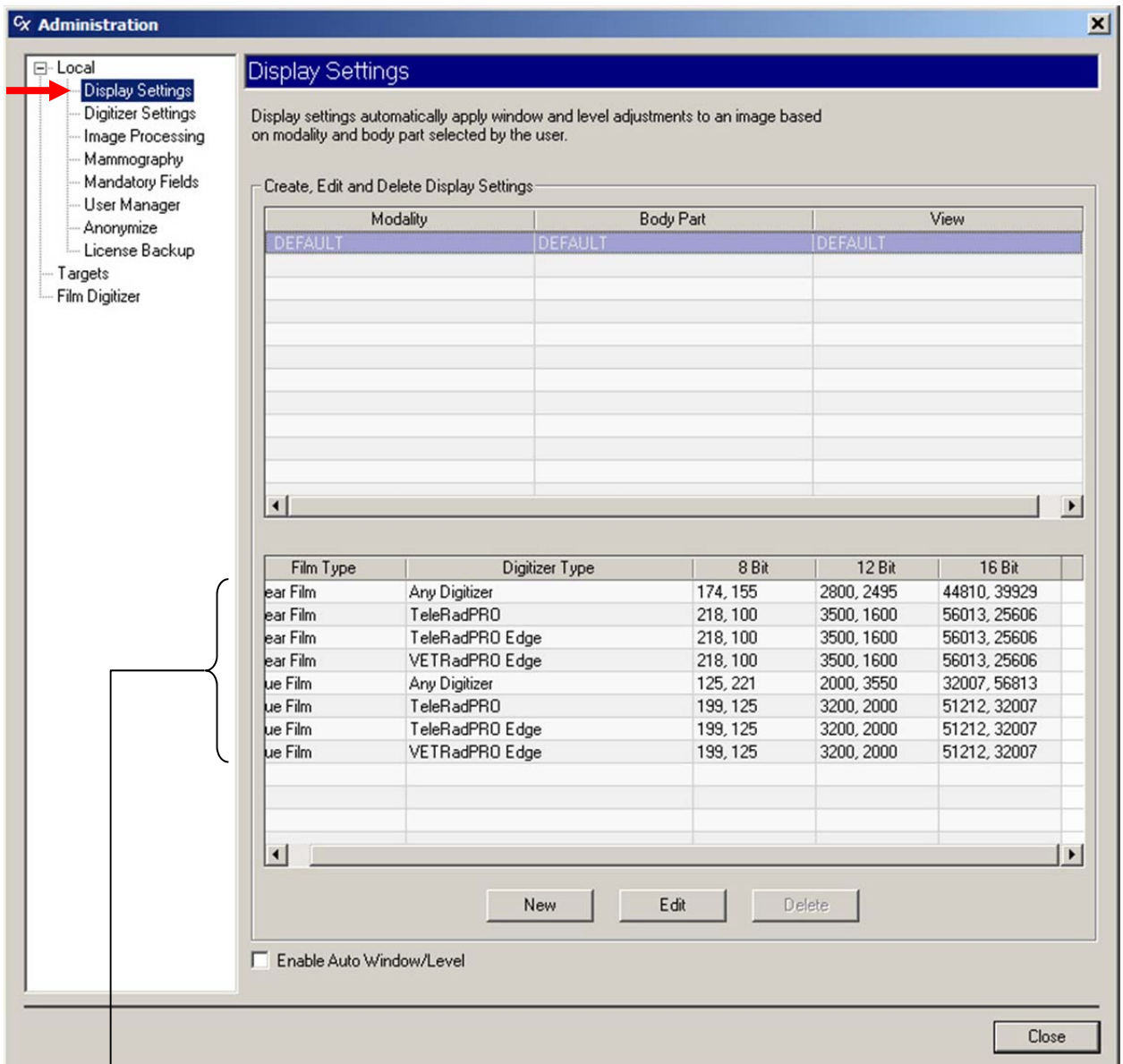

Anzeigeeinstellungen voreinstellen

Mit den Anzeigeeinstellungen werden automatisch die Fenster- und Ebeneneinstellungen für ein Bild basierend auf dem vom Benutzer ausgewählten Körperteil und der Modalität angewendet. Die Einstellungen basieren auf Filmtyp, Digitalisierertyp und Bit-Tiefe. Der Bildschirm oben zeigt vier voreingestellte Anzeigeeinstellungen. In diesem Bereich des Fensters **Administration** können Sie Anzeigeeinstellungen definieren, ändern und löschen.

- *So erstellen Sie eine neue Anzeigeeinstellung:*
	- a. Klicken Sie auf die Schaltfläche **Neu** (New).
	- b. Klicken Sie im Feld **Modalität** (Modality) und geben Sie dann die Modalität ein, oder

wählen Sie eine vorhandene Modalität aus der Liste aus.

c. Klicken Sie im Feld **Ansicht** (View) und geben Sie die Ansicht ein. oder

Wählen Sie eine vorhandene Ansicht aus der List aus.

d. Geben Sie Fenster- und Ebenendaten für eine Bit-Tiefe ein. ClinicalExpress berechnet automatisch die entsprechenden Werte für die zwei anderen Bit-Tiefen und füllt sie ein.

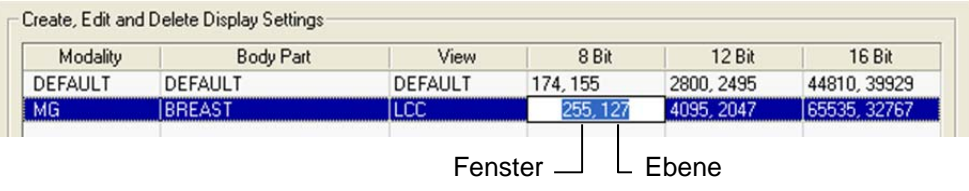

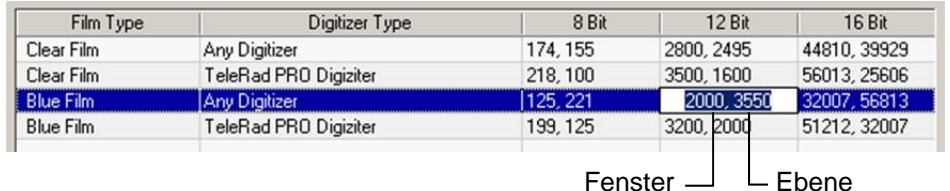

e. Klicken Sie auf **Speichern** (Save).

**Hinweis:** ClinicalExpress hat voreingestellte Fensterund Ebeneneinstellungen für **Körperteil** (Body Part) = STANDARDEINSTELLUNG und **Modalität** (Modality) = STANDARDEINSTELLUNG. Diese Einstellungen werden anfänglich auf die Bilder angewendet. Der Benutzer kann die Einstellungen mit dem über die Maus gesteuerten Fenster-Ebenen-Tool, durch Eingabe von Werten in die Felder **Fenster** (Window) und **Ebene** (Level) oder durch Verwendung der voreingestellten Fenster-/Ebenenwerte abändern. Der Administrator kann die Standardeinstellungen (links aufgelistet) wie nachfolgend beschrieben ändern.

- *So ändern Sie die Fenster- und Ebenenwerte für eine vorhandene Anzeigeneinstellung:*
	- a. Klicken Sie auf die Zeile, die Sie ändern möchten.
	- b. Klicken Sie auf die Schaltfläche **Bearbeiten** (Edit).
	- c. Bearbeiten Sie Fensterdaten (linkes Feld) und/oder Ebenendaten (rechtes Feld) für eine Bit-Tiefe. ClinicalExpress berechnet automatisch die entsprechenden Werte für die zwei anderen Bit-Tiefen und füllt sie ein.
	- d. Klicken Sie auf **Speichern** (Save).
- *So löschen Sie eine vorhandene Anzeigeeinstellung:*
	- a. Klicken Sie auf die Zeile, die Sie löschen möchten.
	- b. Klicken Sie auf die Schaltfläche **Löschen** (Delete).
- *So wenden Sie automatisch Fenster- und Ebeneneinstellungen basierend auf Filmgröße und Bildauflösung an:* Aktivieren Sie die Funktion **Autom. Fenster/Ebene aktivieren** (Enable Auto Window/Level)
# **Einstellen von Digitalisiererauflösungen**

Legen Sie Digitalisiererauflösungen unter **Lokal | Digitalisierereinstellungen** (Local | Digitizer Settings) in der Baumstruktur **Administration** fest.

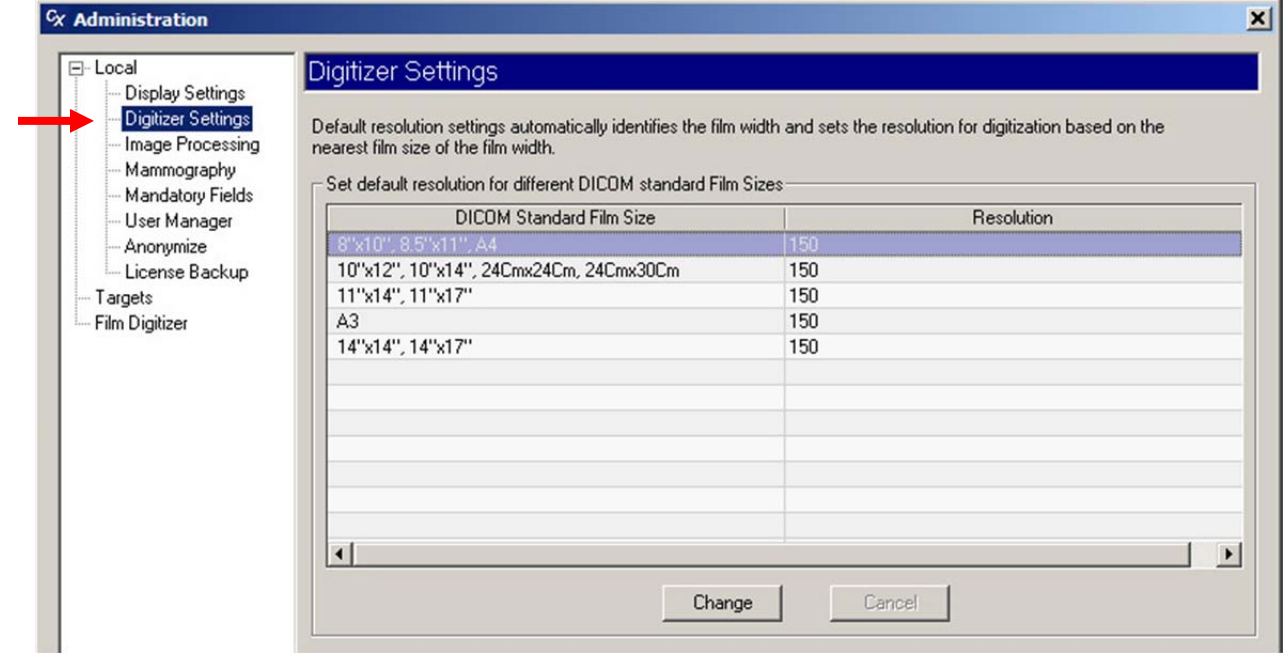

Digitalisierereinstellungen legen automatisch die Bildauflösung basierend auf der Filmbreite fest.

- *So ändern Sie eine Auflösung:*
	- a. Klicken Sie auf die Zeile mit der Filmgröße, die Sie ändern möchten.
	- b. Doppelklicken Sie in der Spalte **Auflösung** (Resolution) dieser Zeile.
	- c. Wählen Sie die gewünschte Auflösung.
	- d. Klicken Sie auf **Speichern** (Save).

# **Einstellen von Bildbearbeitungsoptionen**

Legen Sie Bearbeitungsoptionen unter **Lokal | Bildbearbeitungsoptionen** (Local | Image Processing) in der Baumstruktur **Administration** fest.

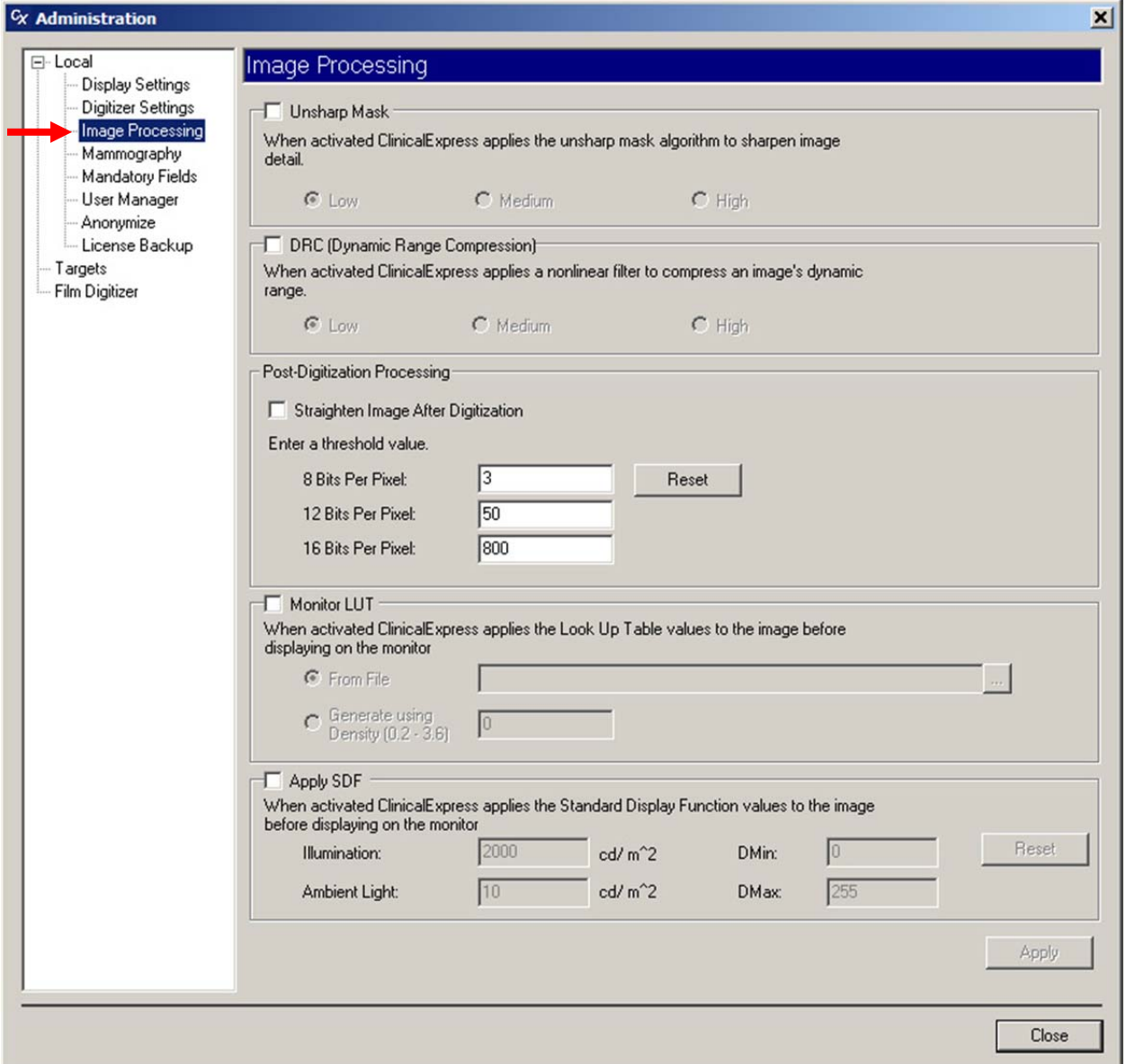

**Hinweis:** Standardeinstellungen im Fenster **Bildbearbeitung** (Image Processing) sind aus, d. h. nicht aktiviert.

**Hinweis:** Sobald ein Bild vom Digitalisierer aufgenommen wird (d. h. bevor es angezeigt oder gesendet wird), wendet ClinicalExpress die aktivierten Bildbearbeitungsvorgänge automatisch und permanent auf jedes Bild an. Der Benutzer kann die Ergebnisse der Bildbearbeitung nicht rückgängig machen. Wenn Bilder keine Bearbeitung benötigt hätten, muss der Administrator die Aktivierung der Optionen auf der Seite **Bildbearbeitung** (Image Processing) entfernen, dann muss der Benutzer die Filme neu digitalisieren, um neue Bilder zu generieren.

- 1. Bei Bedarf Bildbearbeitungsoptionen einstellen:
	- **Unscharfe Maske** (Unsharp Mask): Wenn diese Funktion aktiviert ist, wendet ClinicalExpress den Algorithmus für unscharfe Masken an, um das Bild zu schärfen. Wählen Sie **Niedrig** (Low), **Mittel** (Medium) oder **Hoch** (High), um das Ausmaß der Scharfstellung zu regulieren.
	- **DRC** (Dynamische Bereichskompression) (Dynamic Range Compression): Wenn diese Funktion aktiviert ist, wendet ClinicalExpress einen nicht-linearen Filter an, um den dynamischen Bereich eines Bildes zu komprimieren. Wählen Sie **Niedrig** (Low), **Mittel** (Medium) oder **Hoch** (High), um das Ausmaß der Komprimierung zu regulieren.
	- **Bearbeitung nach der Digitalisierung** (Post-Digitization Processing):
		- **Bildbegradigung nach der Digitalisierung** (Straighten Image After Digitization): Wenn diese Funktion aktiviert ist, werden Bilder, die den **Schwellenwert** (Threshold Value) übersteigen, automatisch nach der Aufnahme begradigt. Wenn diese Funktion deaktiviert ist, kann der Benutzer Bilder im Fenster "ClinicalExpress" begradigen.
		- **Schwellenwert** (Threshold Value): Das Bild muss um mehr als diesen Wert gedreht sein, um sich für die automatische Begradigung zu qualifizieren.
		- **Zurücksetzen** (Reset): Klicken Sie, um die Standard-Schwellenwerte wiederherzustellen.

**Hinweis:** Bei der automatischen Bildbegradigung wird davon ausgegangen, dass die Filmkanten gerade sind und rechte Winkel aufweisen. Entfernen Sie die Aktivierung dieser Option, wenn Filme geschnitten wurden.

- **Monitor LUT**: Wenn diese Funktion aktiviert ist, wendet ClinicalExpress LUT- (Look Up Table)-Werte auf das Bild an, bevor es angezeigt wird.
	- **Von Datei** (From File): Wählen Sie diese Option, wenn die Referenztabelle (Look Up Table) als Datei verfügbar ist. Geben Sie den Pfad und den Dateinamen ein, oder klicken Sie auf die Schaltfläche zum Durchsuchen, um die Datei zuzuweisen.
	- **Mithilfe von Dichte generieren** (Generate Using Density): Wählen Sie diese Option, wenn ClinicalExpress eine Referenztabelle basierend auf dem angegebenen Dichtewert generieren soll.

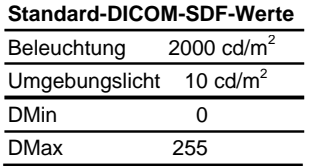

- **SDF anwenden** (Apply SDF): Wenn diese Funktion aktiviert ist, wendet ClinicalExpress mithilfe der festgelegten Werte für **Beleuchtung** (Illumination), **Umgebungslicht** (Ambient Light), **Mindestdichte des Digitalisierers** (DMin) und **Höchstdichte des Digitalisierers** (DMax) standardmäßige Anzeigefunktionswerte auf das Bild an, bevor es angezeigt wird.
- 2. Klicken Sie auf die Schaltfläche **Anwenden** (Apply).

## **Definieren von Mammographie-Ansichten**

Ansichten liefern dem ClinicalExpress-Benutzer hängende Protokolle zum Zusammenfügen separater Mammographiebilder zu zusammengesetzten Bildern. ClinicalExpress wird mit einem Standard-2x2-Protokoll geliefert. Bei Bedarf können Sie andere Ansichten definieren.

**Hinweis:** ClinicalExpress 6.0 wurde durch die Option zum Durchführen von Dokumentscans für Mammographie ergänzt. Falls Sie nicht über die PDI-Option verfügen, müssen Sie sie hinzufügen, um Dokumente auf einem Flachbett-Scanner scannen zu können. Außerdem müssen Sie ein Layout definieren, in dem die **Filmansicht** (Film View) auf **PAPIER** (PAPER) eingestellt ist.

Legen Sie Ansichten unter **Lokal | Mammographie** (Local | Mammography) in der Baumstruktur **Administration** fest.

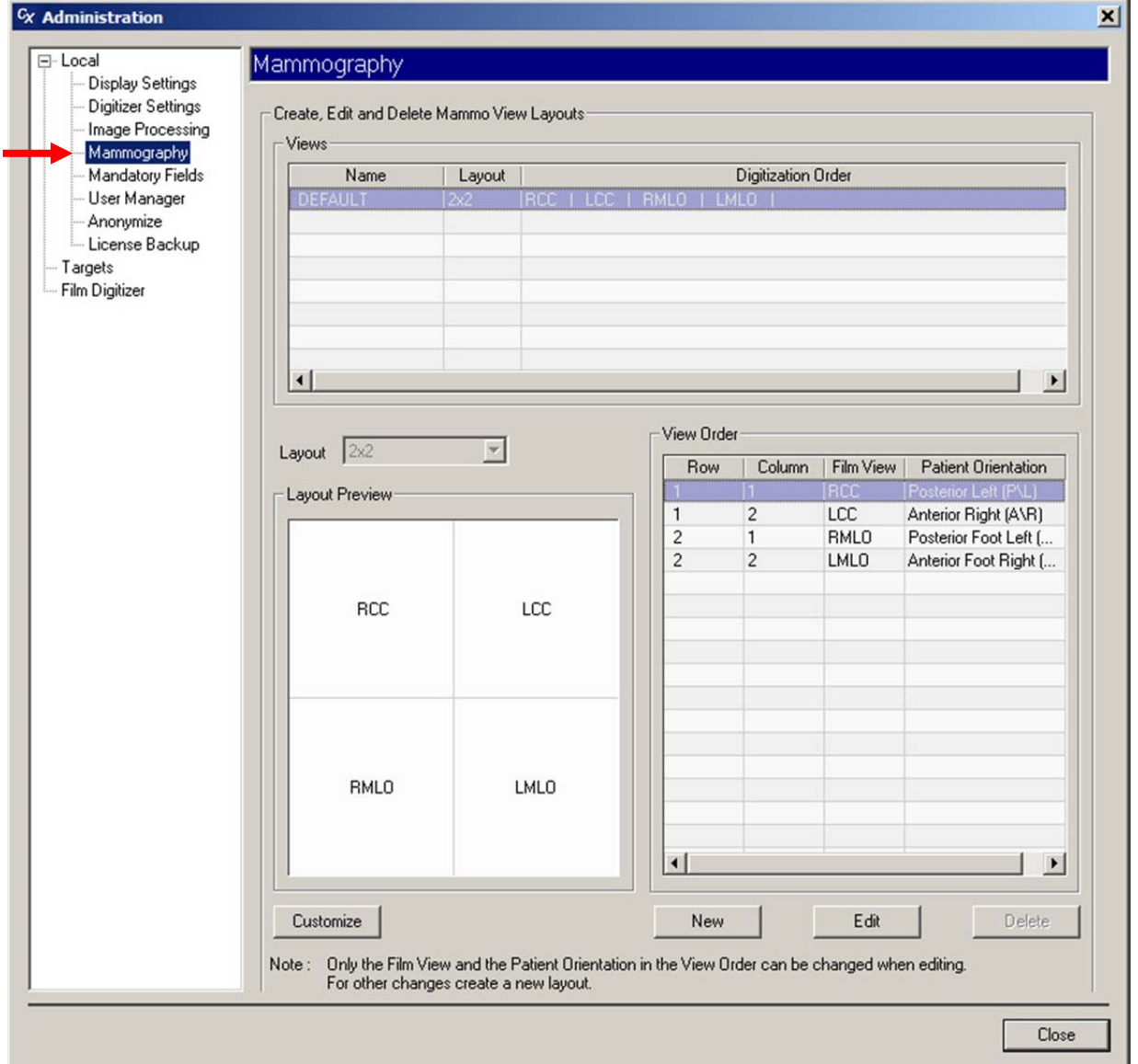

- 1. Klicken Sie auf die Schaltfläche **Neu** (New).
- 2. Klicken Sie in der Liste **Ansichten** (Views) in der Spalte **Name**, geben Sie den Namen für das Layout ein und drücken Sie EINGABE.

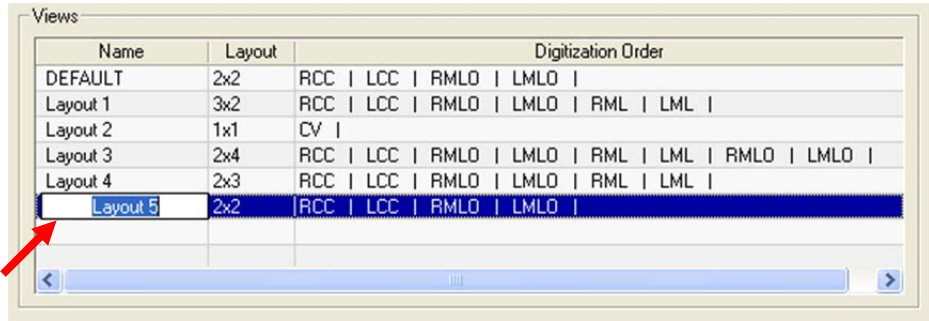

- 3. Öffnen Sie die Liste **Layout** und klicken Sie auf das gewünschte Layout **Zeile x Spalte** (row x column).
- 4. Legen Sie in der Liste **Ansichtsreihenfolge** (View Order) die **Filmansicht** (Film View) für jede Zelle fest. Die **Layout-Vorschau** (Layout Preview) zeigt, wie Filmansichten zu Zellen hinzugefügt werden.

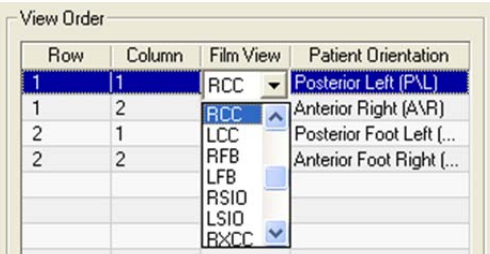

**Hinweis:** Zum Scannen von Dokumenten setzen Sie **Filmansicht** (Film View) auf **PAPIER** (PAPER).

**Hinweis: Patientenausrichtung** (Patient Orientation) wird automatisch festgelegt, wenn Sie eine **Filmansicht** (Film View) auswählen, und sollte nicht geändert werden.

**Hinweis:** Der Benutzer kann die hier eingestellte Standardeinstellung **Patientenausrichtung** (Patient Orientation) ändern.

- *So löschen Sie eine Ansicht:*
	- a. Klicken Sie in der Liste **Ansichten** (Views) auf die Ansicht und klicken Sie dann auf die Schaltfläche **Löschen** (Delete).
	- b. Bestätigen Sie die Löschung.
- *So bearbeiten Sie eine Ansicht:*
	- a. Klicken Sie in der Liste **Ansichten** (Views) auf die Ansicht und klicken Sie dann auf die Schaltfläche **Bearbeiten** (Edit).
	- b. Klicken Sie in der Liste **Ansichten** (Views), klicken Sie auf **Name** und geben Sie dann einen neuen Namen ein.
	- c. Ändern Sie ggf. in der Liste **Ansichtsreihenfolge** (View Order) **Filmansicht** (Film View) und **Patientenausrichtung** (Patient Orientation).
	- d. Klicken Sie auf **Speichern** (Save).

**Hinweis:** Eine Ansicht kann nur dann gelöscht oder bearbeitet werden, wenn sie keinen Verweis aus einer Untersuchung enthält.

#### **Erläuterung der Ansichten und Patientenausrichtungen**

Die folgenden Beispiele verdeutlichen die Beziehungen zwischen Ansichten, Bildern und Patientenausrichtungen.

Angenommen, Sie definieren zwei Ansichten wie folgt:

#### **Ansicht A**

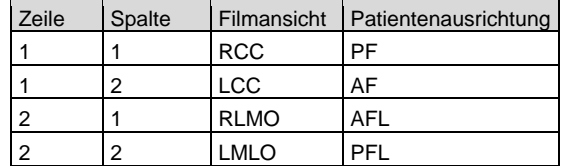

#### **Ansicht B**

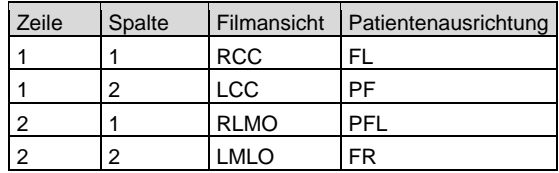

In Zellen abgelegte Bilder erhalten die standardmäßigen Patientenausrichtungen. Angenommen Ansicht A ist wirksam. Das in Zeile 1, Spalte 1 abgelegte Bild (RCC) bekommt die Standard-PF-Ausrichtung.

Angenommen der Benutzer klickt mit der rechten Maustaste auf ein Bild, ändert die Ausrichtung zu PF und zieht das Bild dann zu Zeile 2, Spalte 2 (LMLO). Dieses Bild übersteuert die Standard-PFL-Ausrichtung und behält die benutzerseitig zugewiesene PF-Ausrichtung bei.

Angenommen der Benutzer wählt Ansicht B für dieselbe Untersuchung. Bei diesem Vorgang werden die Standard-Patientenausrichtungen von Ansicht B auf die Bilder angewendet. Beispielsweise weist das Bild in RCC nun die Patientenausrichtung FL auf.

Angenommen der Benutzer schließt die Untersuchung. Anschließend bearbeiten Sie (der Administrator) Ansicht B und ändern damit die RCC-Patientenausrichtung zu AF. Wenn die Untersuchung neu geöffnet wird, weist das RCC-Bild die Patientenausrichtung FL auf (wurde beim Schließen mit der Untersuchung gespeichert), nicht AF (die Standard-RCC-Ausrichtung AF). Wenn jedoch ein Bild zur RCC-Zelle hinzugefügt wird, ist dessen Patientenausrichtung die Standard-Ausrichtung AF.

#### **Erstellen von benutzerdefinierten Codes und benutzerdefinierten Ansichtsmodifizierer-Codes**

Sie können benutzerdefinierte Ansichtscodes erstellen, die in der Dropdown-Liste in der Spalte **Filmansicht** (Film View) der Liste **Ansichtsreihenfolge** (View Order) unter **Lokal | Mammographie** (Local | Mammography) der Baumstruktur **Administration** erscheinen (weiter oben in diesem Abschnitt beschrieben). Sie können außerdem benutzerdefinierte Ansichtsmodifizierer-Codes erstellen, die mit benutzerdefinierten Ansichtscodes verbunden werden.

**Hinweis:** Bei Veröffentlichung dieses Handbuchs waren die benutzerdefinierten Ansichtscodes und die benutzerdefinierten Ansichtsmodifizierer-Codes nicht von DICOM oder IHE definiert. Die Entwicklung, Verwendung und Zuverlässigkeit von benutzerdefinierten Ansichtscodes und benutzerdefinierten Ansichtsmodifizierer-Codes liegt allein in der Verantwortung des ClinicalExpress-Benutzers.

- *So erstellen Sie einen benutzerdefinierten Ansichtscode:* 
	- 1. Klicken Sie unter **Lokal | Mammographie** (Lokal | Mammography) in der Baumstruktur **Administration** auf die Schaltfläche **Benutzerdefiniert** (Custom). Hierdurch wird das Fenster **Mammographie-Ansicht anpassen** (Customize Mammography View) geöffnet (siehe nächste Seite).
	- 2. Klicken Sie im Bereich **Benutzerdefinierte Ansichtscodes** (Custom View Codes) auf die Schaltfläche **Neu** (New).
	- 3. Klicken Sie in den einzelnen Spalten und geben Sie die zugehörigen Informationen ein.
	- 4. Klicken Sie auf **Speichern** (Save).
- *So bearbeiten Sie einen benutzerdefinierten Ansichtscode:*
	- 1. Klicken Sie im Bereich **Benutzerdefinierte Ansichtscodes** (Custom View Codes) auf den Ansichtscode, den Sie bearbeiten möchten.
	- 2. Klicken Sie auf **Bearbeiten** (Edit).
	- 3. Ändern Sie die Informationen nach Bedarf.
	- 4. Klicken Sie auf **Speichern** (Save).

■ *So löschen Sie einen benutzerdefinierten Ansichtscode:* Klicken Sie auf den Ansichtscode, den Sie löschen möchten, und klicken Sie auf **Löschen** (Delete).

**Hinweis:** Ein benutzerdefinierter Ansichtscode kann nur dann bearbeitet oder gelöscht werden, wenn er keinen Verweis aus einer Untersuchung enthält.

- *So erstellen Sie einen benutzerdefinierten Ansichtsmodifizierer-Code:*
	- 1. Klicken Sie im Bereich **Benutzerdefinierte Ansichtsmodifizierer-Codes** (Custom View Modifier Codes) auf die Schaltfläche **Neu** (New).
	- 2. Klicken Sie in den einzelnen Spalten und geben Sie die zugehörigen Informationen ein.
	- 3. Klicken Sie auf **Speichern** (Save).
- *So bearbeiten Sie einen benutzerdefinierten Ansichtsmodifizierer-Code:*
	- 1. Klicken Sie im Bereich **Benutzerdefinierte Ansichtsmodifizierer-Codes** (Custom View Modifier Codes) auf den Modifizierercode, den Sie bearbeiten möchten.
	- 2. Klicken Sie auf **Bearbeiten** (Edit).
	- 3. Ändern Sie die Informationen nach Bedarf.
	- 4. Klicken Sie auf **Speichern** (Save).
- *So löschen Sie einen benutzerdefinierten Ansichtsmodifizierer-Code:* Klicken Sie auf den Ansichtsmodifizierer-Code, den Sie löschen möchten, und klicken Sie auf **Löschen** (Delete).

**Hinweis:** Ein benutzerdefinierter Ansichtsmodifizierer-Code kann nur dann bearbeitet oder gelöscht werden, wenn er keinen Verweis von einem benutzerdefinierten Ansichtscode enthält.

**Hinweis:** Beim DICOM-Speichern und -Export werden benutzerdefinierte Ansichtscodes zur DICOM-Kopfzeile als Ansichtscode-Sequenz (0054, 0222) hinzugefügt. Alle Ansichtsmodifizierer-Codes werden als Ansichtsmodifizierer-Code-Sequenz (0054, 0220) gesendet, die Teil der Ansichtscode-Sequenz ist.

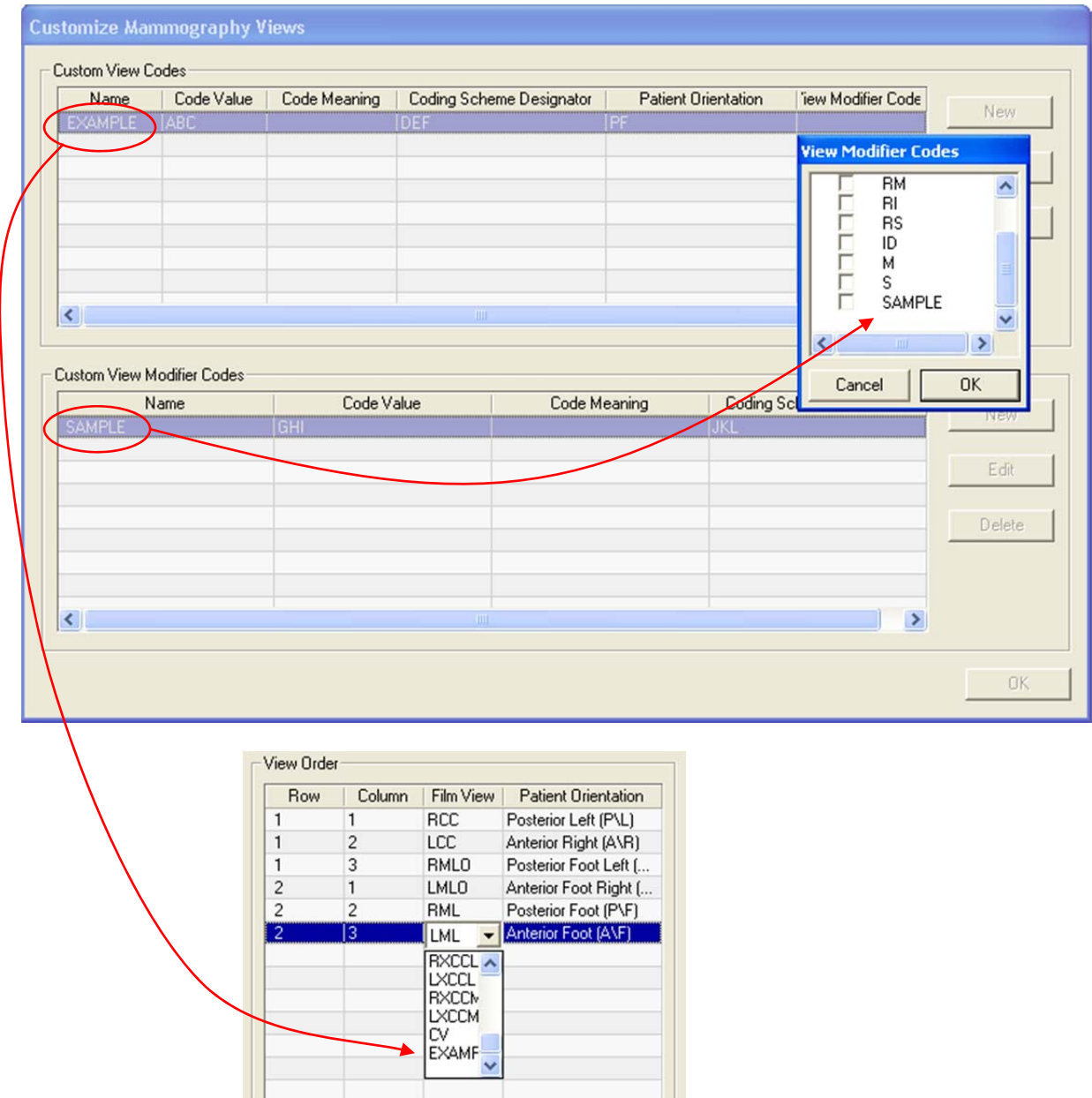

# **Zuweisen obligatorischer Dateneingabefelder**

Dateneingabefelder in den Fenstern **Patienteninformationen** (Patient Information) und **Untersuchungsinformationen** (Study Information) können gemäß den Richtlinien Ihrer Organisation als Pflichtfelder zugewiesen werden (wird durch fett dargestellte Feldnamen angegeben).

Legen Sie Pflichtfelder unter **Lokal | Obligatorische Felder** (Local | Mandatory Fields) in der Baumstruktur **Administration** fest.

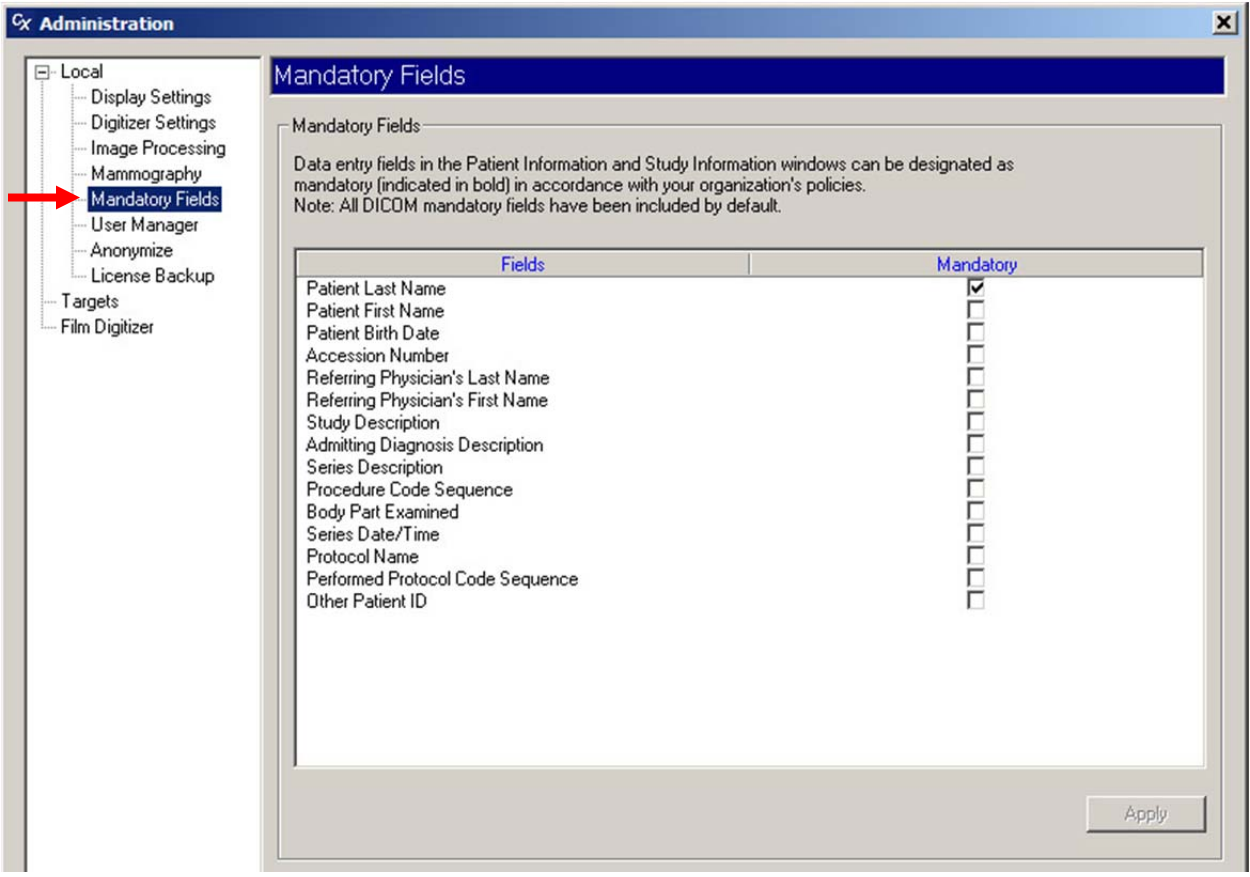

- 1. Legen Sie Pflichtfelder nach Bedarf fest:
	- *So zwingen Sie den Benutzer zum Ausfüllen eines Feldes:* Aktivieren Sie das Feld in der Spalte **Obligatorisch** (Mandatory).
	- *So machen Sie ein Feld zu einem optionalen Feld:* Entfernen Sie die Aktivierung im Feld **Obligatorisch** (Mandatory).
- 2. Klicken Sie auf die Schaltfläche **Anwenden** (Apply).

# **Verwalten von Benutzerkonten**

Der Benutzermanager (User Manager) ermöglicht ClinicalExpress-Administratoren das Hinzufügen, Ändern und Löschen von Benutzerkonten.

**Hinweis:** Allen ClinicalExpress-Benutzern müssen "Power-User"- Berechtigungen unter Windows 2000 oder Windows XP zugewiesen werden.

Im Bereich **Lokal | Benutzermanager** (Local | User Manager) im Fenster **Administration** können Sie Benutzerkonten hinzufügen, ändern und entfernen. Die Anweisungen beginnen auf der nächsten Seite.

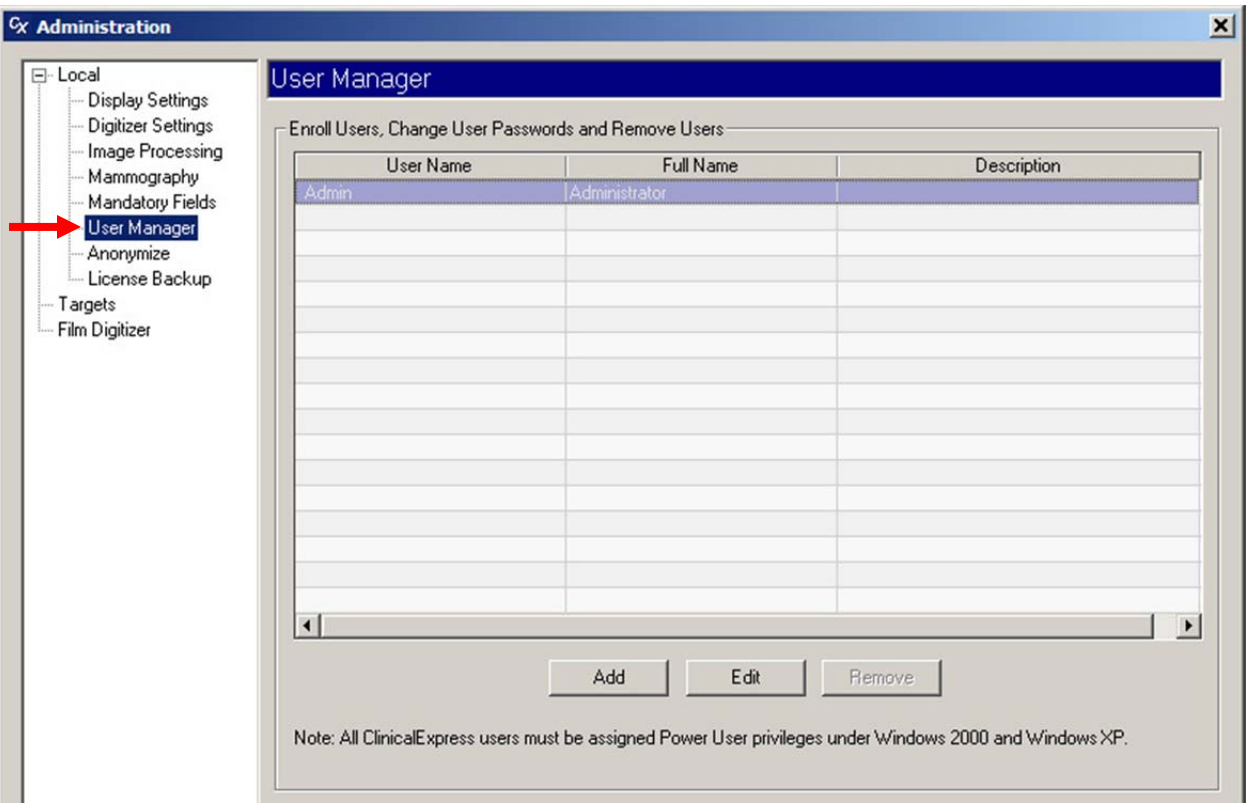

- *So fügen Sie ein Benutzerkonto hinzu:*
	- a. Klicken Sie auf die Schaltfläche **Hinzufügen** (Add). Hierdurch wird das Fenster **Benutzerinformationen** (User Information) geöffnet.

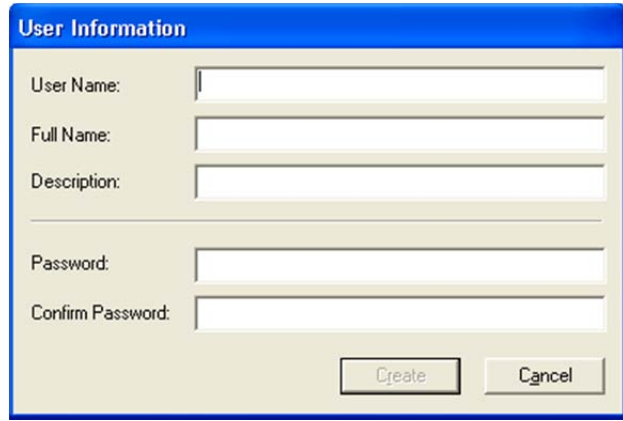

- b. Bei einem neuen Benutzer geben Sie **Benutzername** (User Name) (z. B. der Anmeldename), **Vollständiger Name** (Full Name) und **Beschreibung** (Description) (z. B. berufliche Position) ein. Geben Sie ein **Passwort** (Password) für den Benutzer ein und geben Sie das Passwort erneut in **Passwort bestätigen** (Confirm Password) ein.
- c. Klicken Sie auf **Erstellen** (Create).
- *So ändern Sie den vollständigen Namen, die Beschreibung oder das Passwort eines Benutzers:*
	- a. Klicken Sie in der Benutzerliste (user list) auf die Benutzerkonto-Zeile.
	- b. Klicken Sie auf die Schaltfläche **Bearbeiten** (Edit).

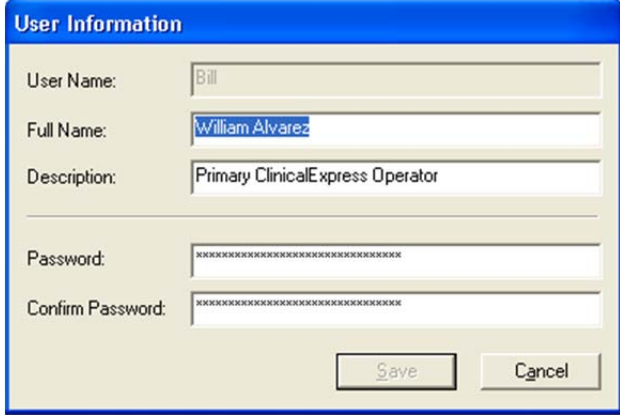

- c. Ändern Sie die Informationen nach Bedarf.
- d. Klicken Sie auf **Speichern** (Save).

**Hinweis:** Der Anmeldename eines Benutzers (**User Name**) kann nicht geändert werden. Um einen Benutzernamen zu ändern, löschen Sie das Benutzerkonto und erstellen Sie wie oben in diesem Abschnitt beschrieben ein neues Benutzerkonto.

**Hinweis:** Das *Passwort* des Administrators kann geändert werden, aber der *Benutzername* des Administrators kann nicht geändert werden. Bewahren Sie das Administrator-Passwort an einem sicheren Ort auf.

- *So entfernen Sie ein Benutzerkonto:*
	- a. Klicken Sie in der Benutzerliste (user list) auf die Benutzerkonto-Zeile.
	- b. Klicken Sie auf **Entfernen** (Remove).

**Hinweis:** Das Administrator-Benutzerkonto kann nicht gelöscht werden.

Passwörter können nicht wieder abgerufen werden. Wenn ein Benutzer sein Passwort vergisst, müssen Sie das Konto des Benutzers löschen und ein neues Konto für den Benutzer erstellen.

## **Auswählen von Datenfeldern für die Anonymisierung**

Um die Datenschutzrechte des Patienten zu schützen, können Daten in bestimmten Feldern *anonymisiert* (entfernt oder durch feste Werte ersetzt) werden, wenn Untersuchungen an ein Ziel gesendet werden. Die ursprünglichen in der ClinicalExpress-Datenbank gespeicherten Daten werden nicht geändert, wenn die Anonymisierung während der Übertragung angewendet wird.

Das Einrichtung von Daten für die Anonymisierung erfolgt in zwei Schritten:

- 1. Zuweisen von Feldern, die anonymisiert werden sollen (siehe Beschreibung in diesem Abschnitt).
- 2. Aktivieren der Option **Anonymisieren** (Anonymize) für Ziele (siehe Beschreibung unter "Definieren von Zielen" im nächsten Abschnitt dieses Kapitels).

Hinzufügen, Ändern oder Entfernen anonymisierter Felder im Bereich **Lokal | Anonymisieren** (Local | Anonymize) im Fenster **Administration**.

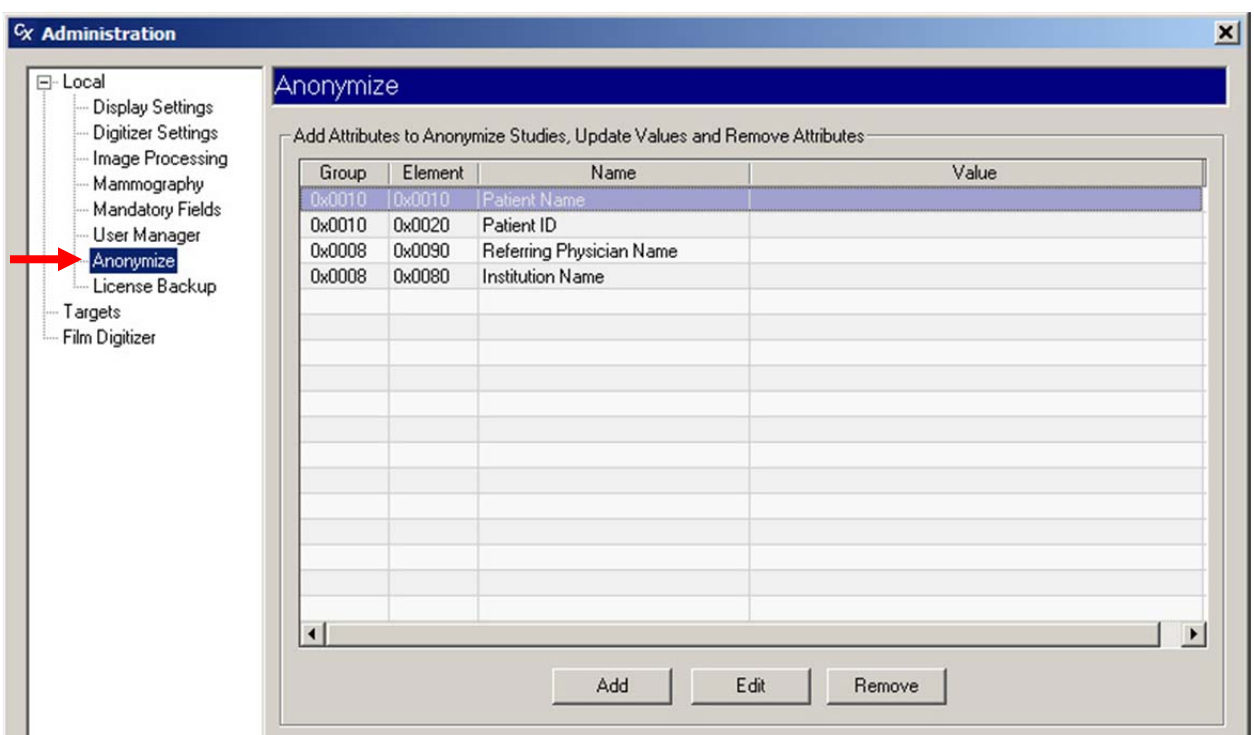

- *So weisen Sie ein Feld für die Anonymisierung zu:*
	- a. Klicken Sie auf die Schaltfläche **Hinzufügen** (Add). Hierdurch wird das Fenster **Anonymisierer-Element-Informationen** (Anonymizer Element Information) geöffnet.

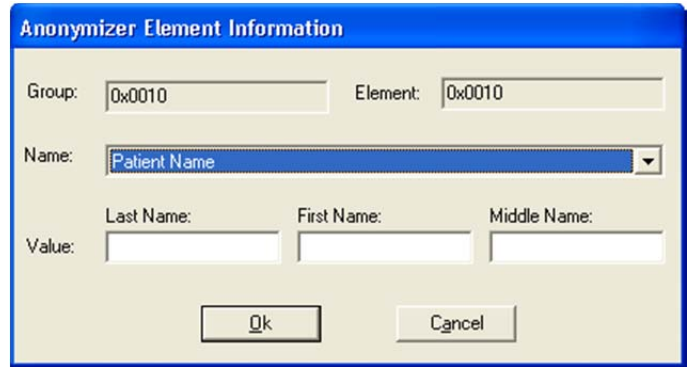

- b. Öffnen Sie die Liste **Name**, und klicken Sie in das Feld, das anonymisiert werden soll. Die folgenden Felder können anonymisiert werden:
	- Patientenname
	- Patienten-ID
	- Geburtsdatum
	- Geschlecht
	- Aufnahmenummer
	- Untersuchungsdatum
	- Untersuchungszeit
	- Untersuchungsbeschreibung
	- Serienbeschreibung
- Diagnose bei Einweisung
- Name des überweisenden Arztes
- Einrichtung
- **•** Modalität
- **•** Hersteller
- Untersuchungs-ID
- Seriennummer
- Instanznummer
- Konvertierungstyp
- Untersuchtes Körperteil
- c. Optional: Geben Sie einen **Wert** (Value) ein, mit dem die Patientendaten ersetzt werden sollen. Wenn kein Wert eingegeben wird, bleibt das Feld bei der Anonymisierung leer.
- d. Klicken Sie auf **OK**.
- *So bearbeiten Sie die anonymisierten Werte für ein Feld:*
	- a. Klicken Sie auf die Zeile für das Feld, das Sie ändern möchten.
	- b. Klicken Sie auf die Schaltfläche **Bearbeiten** (Edit).
	- c. Ändern Sie den **Wert** (Value) im Fenster **Anonymisierer-Element-Informationen** (Anonymizer Element Information).
	- d. Klicken Sie auf **OK**.
- *So entfernen Sie die Anonymisierung für ein Feld:*
	- a. Klicken Sie auf die Zeile, die entfernt werden soll.
	- b. Klicken Sie auf die Schaltfläche **Entfernen** (Remove).

## **Sichern und Wiederherstellen der Lizenz**

Für ClinicalExpress-Installationen wird Lizenzsicherung bereitgestellt. Diese Funktion sollte kurz nach der Installation von ClinicalExpress eingerichtet werden. Damit können Sie den Lizenzschlüssel an einem sicheren Ort – z. B. einem Netzwerkverzeichnis oder auf einem Flash-Laufwerk (USB-Stick) – speichern, um die Lizenz im Falle eines Hardware- und Softwareproblems wiederherstellen zu können.

Die Lizenzsicherungsdatei zeichnet die Anzahl der verbleibenden Scans und die zeitliche Begrenzung für die Lizenz auf. Diese Datei wird anhand der letzten Scan- und Zeitdaten alle 24 Stunden erneut erstellt, indem die vorherige Kopie überschrieben wird (daher ist die Sicherung auf CD oder DVD nicht möglich). Wenn ClinicalExpress nicht läuft, wenn eine Sicherung fällig wird, erfolgt die Sicherung beim nächsten Starten der Anwendung.

#### **Lizenz sichern**

Sichern Sie die Lizenz im Bereich **Lokal | Lizenzsicherung** (Local | License Backup) im Fenster **Administration**.

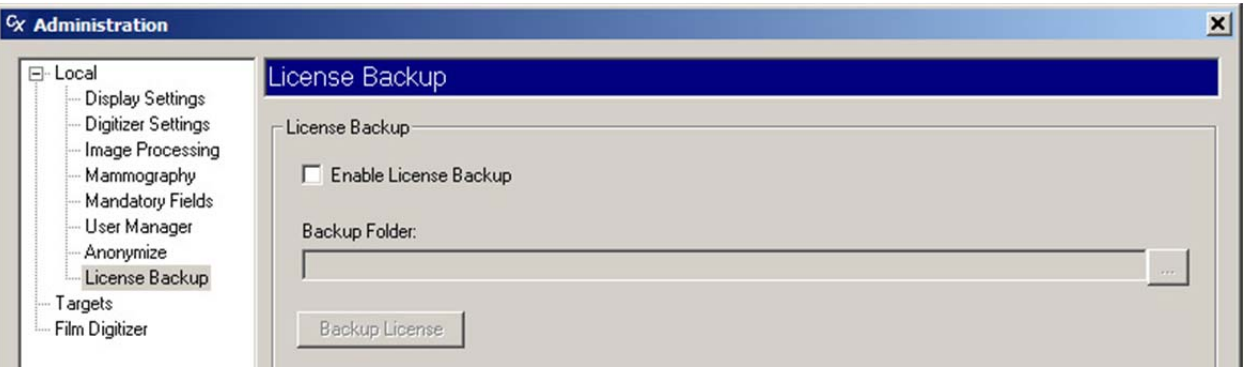

- *So sichern Sie die Lizenz:*
	- a. Aktivieren Sie die Option **Lizenzsicherung aktivieren** (Enable License Backup).
	- b. Klicken Sie auf die Schaltfläche Mehr und wählen Sie die Stelle aus, an der die Lizenz gespeichert werden soll.

**Hinweis:** Wählen Sie keine Speicherstelle auf dem lokalen Computer. Wählen Sie z. B. ein Netzwerkverzeichnis oder einen USB-Stick, der immer im Computer eingesteckt ist und nicht beeinträchtigt wird, wenn der lokale Computer Probleme aufweist oder ersetzt werden muss.

c. Klicken Sie auf die Schaltfläche **Lizenz sichern** (Backup License).

### **Wiederherstellen der Lizenz**

Bei einem Hardware- oder Softwareproblem mit dem Computer, auf dem ClinicalExpress ausgeführt, kann VIDAR Ihre Lizenz wiederherstellen, wenn Sie die Option "Lizenzsicherung" (License Backup) aktiviert haben (auf der vorherigen Seite beschrieben).

- 1. Starten Sie eine neue E-Mail-Nachricht.
- 2. Geben Sie im **Adressfeld** medtech@vidar.com ein.
- 3. Machen Sie die Lizenzdatei ausfindig (weist die Erweiterung *.ref* auf) und hängen Sie sie an die Nachricht an.
- 4. Beschreiben Sie im Hauptteil der Nachricht die Situation und bitten Sie um die Wiederherstellung Ihrer Lizenz.
- 5. Senden Sie die Nachricht.
- 6. Wenn Sie eine Antwort mit der wiederhergestellten Lizenz erhalten, installieren Sie die Lizenz wie in Schritt 2 in Abschnitt "E. ClinicalExpress-Lizenzschlüssel anfordern" im Kapitel "Installieren von ClinicalExpress" in diesem Handbuch beschrieben.

Wenn Sie keine Kopie Ihrer Lizenz bereitstellen können, müssen Sie eine neue Lizenz erwerben.

# **Definieren von Zielen**

Administratoren können Parameter für Ziele und Remote-Geräte einrichten, bearbeiten und löschen. Ein *Ziel* ist die Destination für Untersuchungen und/oder eine Quelle für Modalität-Arbeitslisten-Daten. (Die Modalitäts-Arbeitsliste kann separat erworben werden.)

Unter **Ziele** (Targets) in der Baumstruktur **Administration** können Sie mit Zielen arbeiten.

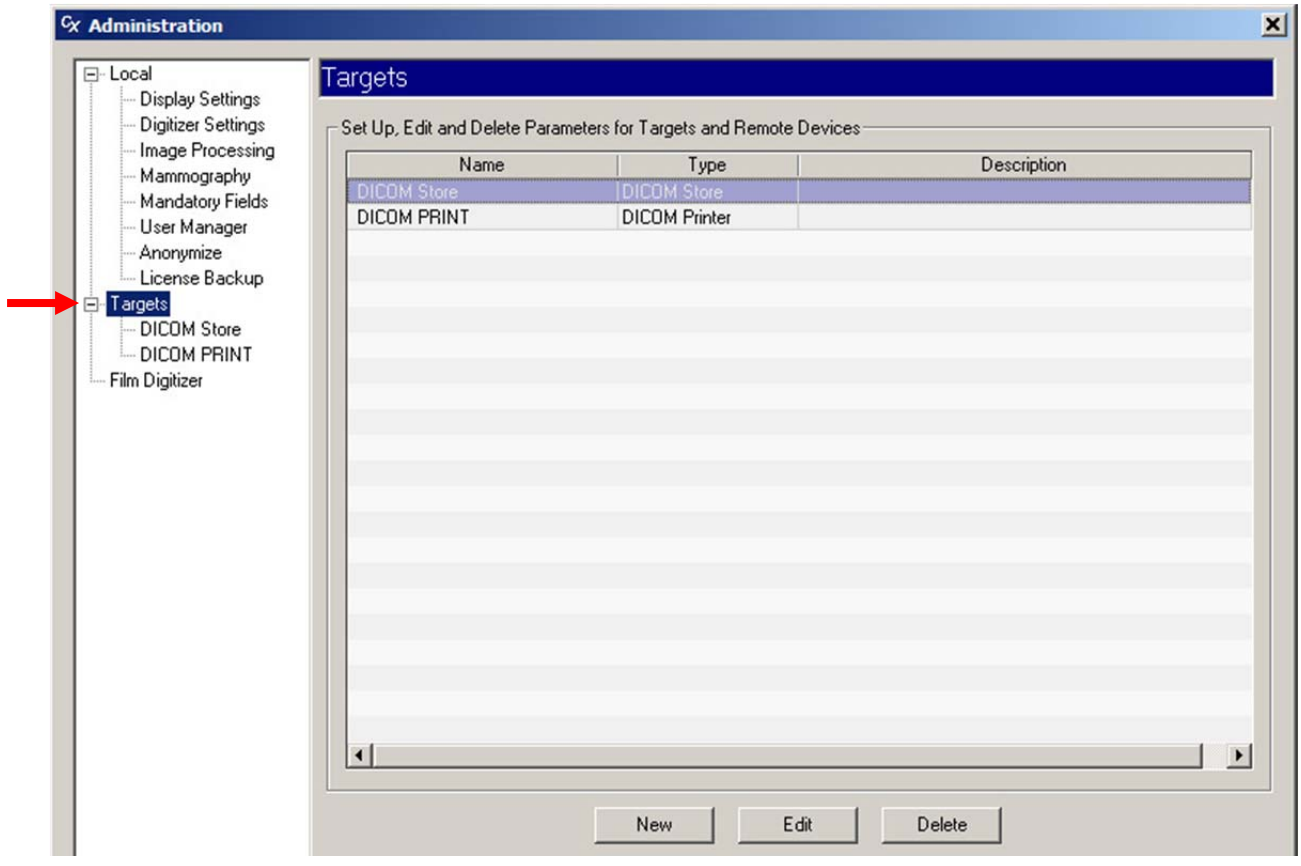

## **Erstellen eines neuen Ziels**

1. Klicken Sie auf die Schaltfläche **Neu** (New). Hiermit wird die Seite **Neues Ziel** (New Target) angezeigt.

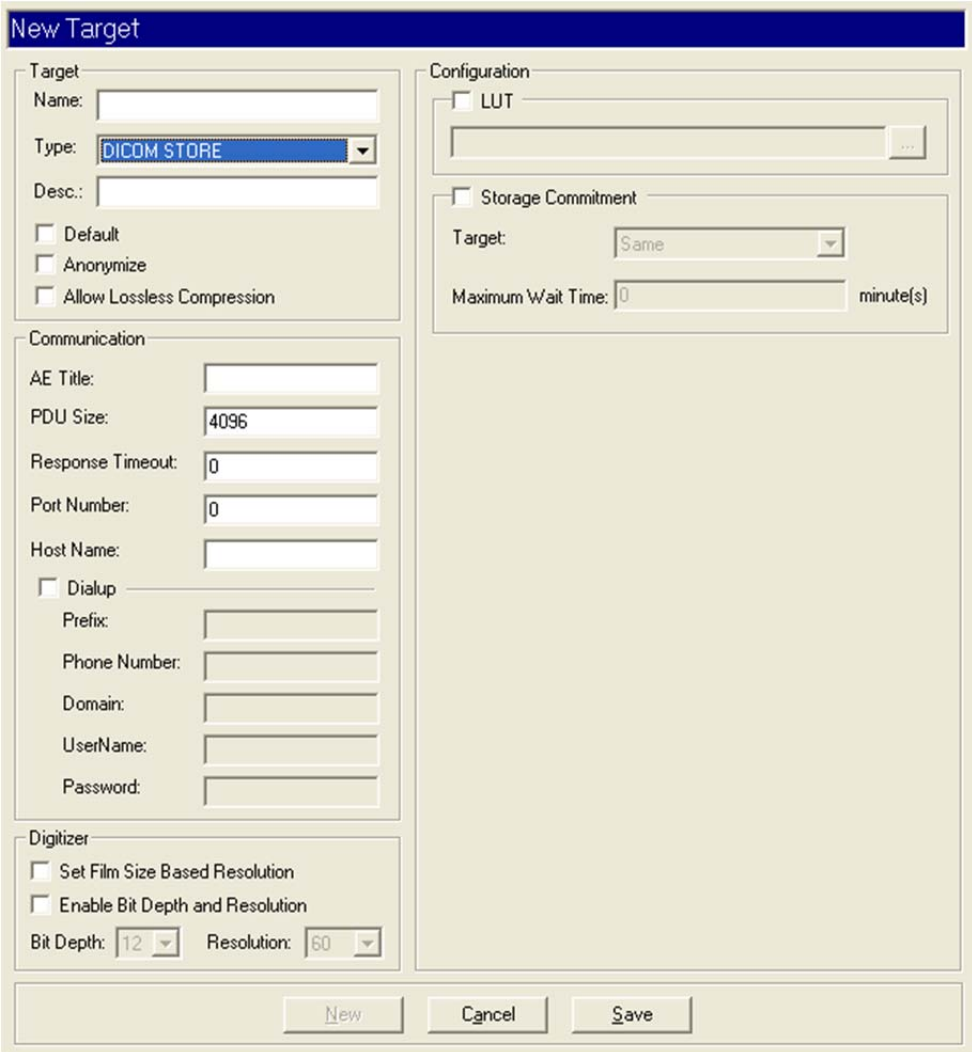

2. Im Bereich **Ziel** (Target):

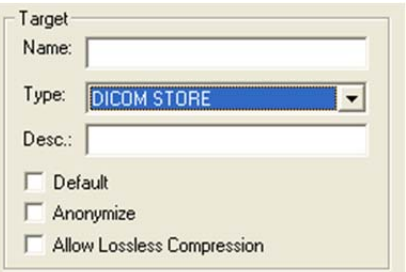

a. Geben Sie den **Namen** für das Ziel ein. Dabei sollte es sich um einen eindeutigen, kurzen Namen handeln, z. B. "Klinik" oder "Dr. Gale". Wählen Sie möglichst unverwechselbare Namen.

**Hinweis:** Nachdem der Name eingegeben und das Ziel gespeichert wurde, kann der Name nicht mehr geändert werden. Um den Namen zu ändern, müssen Sie das Ziel löschen und ein neues erstellen.

- b. Wählen Sie den **Zieltyp** (Type). Folgende Optionen stehen zur Auswahl:
	- DICOM-SPEICHER
	- **SPEICHERÜBERNAHME**
	- VON MODALITÄT AUSGEFÜHRTER VERFAHRENSSCHRITT
	- DICOM-DRUCKER
	- **POSTSCRIPT-DRUCKER**
	- DICOM-CD
	- **MODALITÄT-ARBEITSLISTE**
	- DICOM-PATIENTENANFRAGE

**Hinweis:** Das Feld **Zieltyp** (Type) steuert, welche Felder im linken Satz der Bereiche des Fensters **Neues Ziel** (New Target) geändert werden können und steuert Felder, die im rechten Bereich **Konfiguration** (Configuration) angezeigt werden.

- c. (Optional) Geben Sie eine **Beschreibung** (Description) für das Ziel ein.
- d. *So weisen Sie dieses Ziel als Standard zu:* Aktivieren Sie die Option **Standard** (Default). Informationen aus dem Standardziel erscheinen im Bereich **Ziel** (Target) im ClinicalExpress-Hauptfenster, wenn das Programm gestartet wird und der Benutzer auf die Schaltfläche **Standard-Ziel** (Default Target) klickt.

**Tipp:** Wenn die Workstation Untersuchungen nur an ein Ziel senden soll oder wenn ein Ziel die meiste Zeit als Ziel dient, legen Sie dieses Ziel als Standardwert fest.

- e. *So anonymisieren Sie Daten, die an dieses Ziel gesendet werden:* Aktivieren Sie die Option **Anonymisieren** (Anonymize). Felder, die im Fenster **Lokal | Anonymisieren** (Local | Anonymize) für die Anonymisierung ausgewählt sind (siehe vorigen Abschnitt "Auswählen von Datenfeldern für die Anonymisierung" in diesem Kapitel).
- f. *So erlauben Sie verlustlose Baseline-JPEG-Komprimierung für dieses Ziel:* Aktivieren Sie **Verlustlose Komprimierung zulassen** (Allow Lossless Compression).

3. Im Bereich **Kommunikation** (Communication):

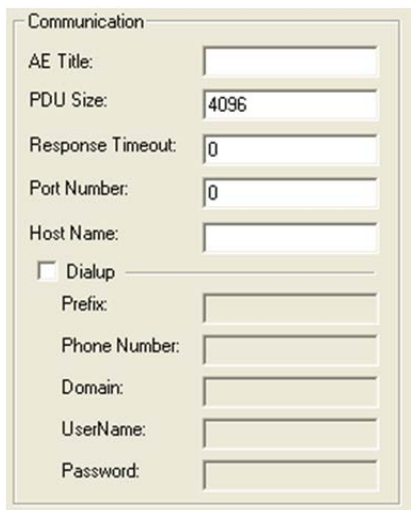

- a. Geben Sie den **AE-Titel** (Application Entity-Titel) des Remote-Ziels ein. Bei der Eingabe von AE-Titeln ist die Groß-/Kleinschreibung zu beachten.
- b. Geben Sie die **PDU-Größe** (Protocol Data Unit-Größe) in Byte ein. Dies gibt die maximale Blockgröße an, die das Ziel von ClinicalExpress erhalten kann.

**Hinweis: AE-Titel** und **PDU-Größe** werden normalerweise vom empfangenden Programm definiert.

- c. Geben Sie die erforderliche **Antwortfrist** (Response Timeout) in Minuten ein. Dieser Wert gibt an, wie lange ClinicalExpress auf eine Antwort wartet, nachdem eine Kommunikation an das Ziel gesendet wurde. Hohes Netzwerkverkehrsaufkommen verlangsamt den Betrieb von ClinicalExpress. Der maximale Wert ist 5 Minuten. Um keine Frist festzulegen, geben Sie 0 ein.
- d. Geben Sie die **Port-Nummer** der empfangenden Anwendung ein (z. B. 104, 4006).
- e. Geben Sie den **Host-Namen** oder die IP-Adresse der empfangenden Anwendung ein.
- f. Wenn über eine Einwählverbindung auf das Ziel zugegriffen wird, aktivieren Sie **Einwählen** (Dial-up) und geben Sie die erforderlichen Informationen ein.

4. Im Bereich **Digitalisierer** (Digitizer) können Sie die standardmäßige Bit-Tiefe und Auflösung einstellen und festlegen, ob Benutzer die Standardeinstellungen ändern können. Die standardmäßige **Bit-Tiefe** beträgt 16 und die **Auflösung** beträgt 570. Im Bereich **Digitalisierer** (Digitizer):

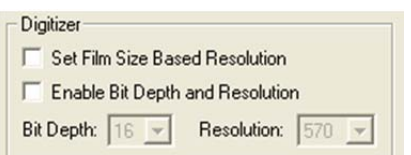

- a. *Aktivieren der Filmgröße für die eingestellte Auflösung:* Aktivieren Sie die Option **Filmgrößen-basierte Auflösung einstellen** (Set Film Size Based Resolution).
- b. *Ändern der standardmäßigen Bit-Tiefe und Auflösung:* Aktivieren Sie die Option **Bit-Tiefe und Auflösung aktivieren** (Enable Bit Depth and Resolution) und stellen Sie **Bit-Tiefe** (Bit Depth) und **Auflösung** (Resolution) auf die erforderlichen Werte ein. (Die verfügbaren Werte sind vom angeschlossenen Digitalisierer abhängig.)
- c. *So aktivieren Sie die standardmäßige Bit-Tiefe und Auflösung:* Aktivieren Sie die Option **Bit-Tiefe und Auflösung aktivieren** (Enable Bit Depth and Resolution), oder lassen Sie die Option aktiviert. Überlegungen:
	- Deaktivieren Sie die Option **Bit-Tiefe und Auflösung aktivieren** (Enable Bit Depth and Resolution), wenn das Ziel Bilder empfangen soll, die mit einer bestimmten Bit-Tiefe und Auflösung erfasst wurden. Dies ist die empfohlene Konfiguration, wenn Sie nicht die Option **Filmgrößenbasierte Auflösung einstellen** (Set Film Size Based Resolution) verwenden.
	- Aktivieren Sie die Option **Bit-Tiefe und Auflösung aktivieren** (Enable Bit Depth and Resolution), wenn das Ziel Bilder empfangen kann, die bei jeder beliebigen Bit-Tiefe und Auflösung erfasst wurden, *und* wenn ClinicalExpress-Benutzer in der Auswahl der entsprechenden Einstellungen für die Untersuchung und das Ziel geschult sind.

**Hinweis:** Jede Einrichtung ist dafür verantwortlich sicherzustellen, dass Bit-Tiefe und Auflösung für die Bilder und Untersuchungen angemessen sind, für die ClinicalExpress verwendet wird.

- 5. Die Optionen im Bereich **Konfiguration** (Configuration) sind vom ausgewählten **Zieltyp** abhängig. Befolgen Sie die Anweisungen für den ausgewählten **Zieltyp**.
	- Für den **Zieltyp** DICOM-SPEICHER:

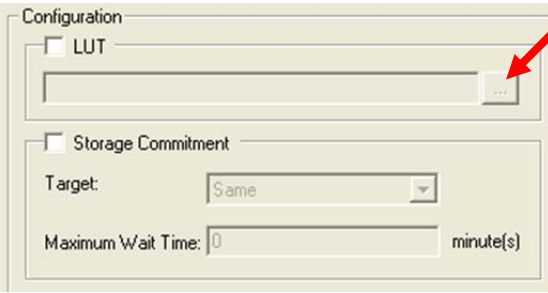

- a. Wenn eine Referenztabelle für das Ziel verfügbar ist, aktivieren Sie **LUT** und klicken Sie dann auf die Schaltfläche **...** (siehe Pfeil), um die LUT-Datei auszuwählen.
- b. Wenn ClinicalExpress auf Speicherübernahme-Mitteilungen von einem Ziel reagieren soll:
	- Aktivieren Sie **Speicherübernahme** (Storage Commitment).
	- Wählen Sie ein **Ziel** aus, oder wählen Sie für diese Option **Gleich** (Same), um es auf das aktuelle Ziel anzuwenden.
	- Geben Sie eine **Maximale Wartezeit** (Maximum Wait Time) ein. ClinicalExpress wird nur aktiv, wenn innerhalb dieses Zeitraums eine Speicherübernahme-Bestätigung eingeht.
- Für den **Zieltyp** SPEICHERÜBERNAHME:

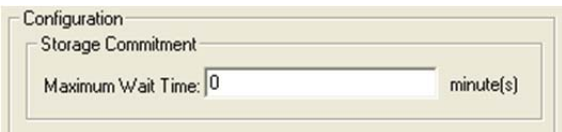

 Geben Sie eine **Maximale Wartezeit** (Maximum Wait Time) ein. ClinicalExpress wird nur aktiv, wenn innerhalb dieses Zeitraums eine Speicherübernahme-Bestätigung eingeht.

 Für den **Zieltyp** VON MODALITÄT AUSGEFÜHRTER VERFAHRENSSCHRITT gibt es keine Konfigurationsoptionen.

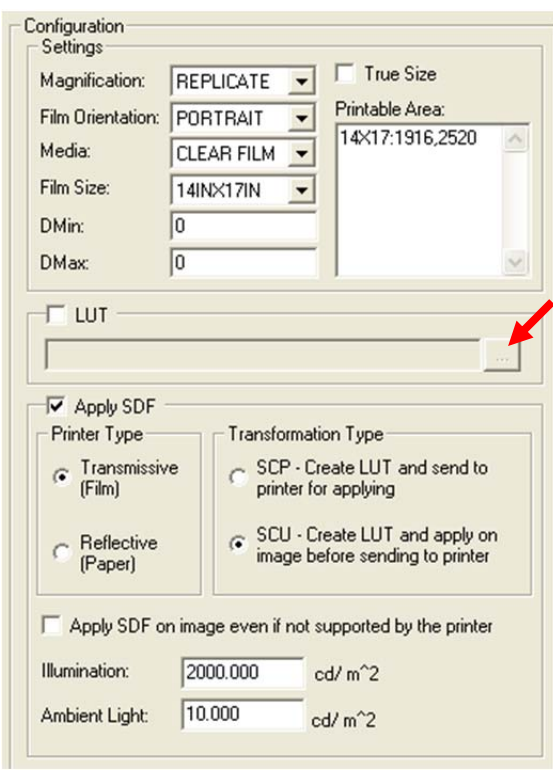

Für den **Zieltyp** DICOM-DRUCKER:

- a. Wenn eine Referenztabelle für den Drucker verfügbar *ist*, aktivieren Sie die **LUT** und klicken Sie dann auf die Schaltfläche **...** (siehe Pfeil), um die LUT-Datei auszuwählen. Verfügbare LUTs befinden sich im Druckerspezifischen Verzeichnis auf der ClinicalExpress-Installations-CD.
- b. Wenn *keine* Referenztabelle für den Drucker verfügbar ist, aktivieren Sie **Standard-Display-Funktion anwenden** (Apply SDF), und dann:
	- Passen Sie den **Druckertyp** (Printer Type) an den DICOM-Drucker an.
	- Setzen Sie den **Transformationstyp** (Transformation Type) auf **SCP** (Drucker wendet SDF auf Bild an) oder **SCU** (ClinicalExpress wendet SDF auf Bild an). Wenn der **Transformationstyp** (Transformation Type) gelten soll, sollte der DICOM-Drucker die "Präsentations-LUT-SOP-Klasse" (Presentation LUT SOP Class) unterstützen (für Details siehe Druckerhandbuch); dies wird während der Zuweisungsphase von der Software ausgehandelt.
	- Wenn **SDF auch dann auf Bild anwenden, wenn dies nicht vom Drucker unterstützt wird** (Apply SDF on image even if not supported by printer) aktiviert ist und der Drucker nicht die "Präsentations-SOP-Klasse" unterstützt (im Druckerhandbuch nachschlagen), generiert ClinicalExpress die SDF-Werte (basierend auf den Feldern **Beleuchtung** (Illumination) und **Umgebungslicht** (Ambient Light) und wendet eine LUT auf das Bild an, bevor es zum Drucker gesendet wird.

 Geben Sie Werte für **Beleuchtung** (Helligkeit durch Beleuchtung) und **Umgebungslicht** (Helligkeit durch Umgebungslicht) ein, die in der SDF-Berechnung verwendet werden sollen. Die DICOM-Standardwerte lauten:

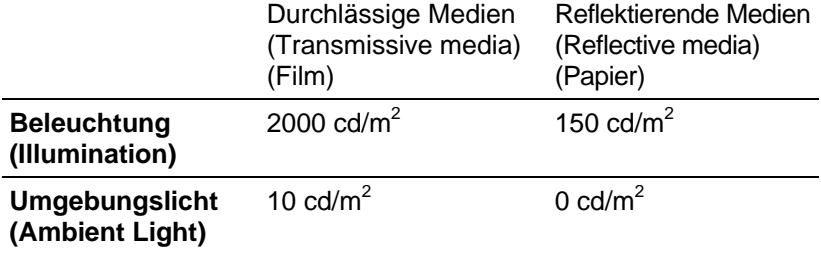

- c. Im Bereich **Einstellungen** (Settings):
	- Stellen Sie bei Bedarf **Vergrößerung** (Magnification) ein. Folgende Optionen stehen zur Auswahl:
		- **Replizieren** (Replicate) (jeder Druckerpixel repräsentiert einen Bildpixel).
		- **Keine** (None) (passt das Bild ohne Resampling an die Druckergröße an).
		- **Bilinear** (passt das Bild mithilfe von bilinearem Resampling an die Druckergröße an).
		- **Kubisch** (Cubic) (passt das Bild mithilfe von kubischem Resampling an die Druckergröße an).
	- Setzen Sie **Filmausrichtung** (Film Orientation) auf **Hochformat** (Portrait, Längskante ist vertikal) oder **Querformat** (Landscape, Längskante ist horizontal).
	- Wählen Sie die Medien des Ziels aus: **Blaufilm**, **Klarfilm** oder **Papier**.
	- Legen Sie die **Filmgröße** (Film Size) des Ziels in Zoll fest.
	- Legen Sie **Mindest-Filmtransparenz** (DMin) und **Höchst-Filmtransparenz** (DMax) fest.
	- Aktivieren Sie **Wahre Größe** (True Size), um das genaue Seitenverhältnis des ursprünglichen Films zu drucken. Falls diese Funktion nicht aktiviert ist, wird das Seitenverhältnis des Bildes geändert, damit es in den bedruckbaren Bereich passt.
	- **Bedruckbarer Bereich** (Printable Area) bezieht sich auf den bedruckbaren Bereich, der verwendet wird, um das Bild zuzuschneiden, wenn die angeforderte Ausgabegröße größer als der bedruckbare Bereich des Druckers ist.

#### **Weitere Informationen über den bedruckbaren Bereich**

Ein duplizierter Film weist gewöhnlich einen kleineren Druckbereich auf als der Originalfilm mit derselben Gesamtgröße.

- Wenn ein Bild auf Medien von derselben Größe wie der Originalfilm gedruckt wird, ist Schrumpfen oder Zuschneiden zu erwarten (je nach den Einstellungen im Bereich **Konfiguration** (Configuration) des Ziels DICOM-DRUCKER und vom Server und Drucker bereitgestellten verfügbaren Optionen).
- Wenn ein Bild gedruckt wird, das kleiner als der bedruckbare Bereich (gewöhnlich 14 x 17 Zoll) des Druckers ist, wird das duplizierte Bild dieselbe Größe wie das Originalbild aufweisen.

Beispiel: Angenommen der bedruckbare Bereich beträgt 13,5 x 16,5 Zoll, und die Auflösung beträgt 150 PPI. Der **Bedruckbare Bereich** (Printable Area) beträgt dann:

#### 14X17: 2025,2475

- wobei 14X17 die Originalfilmgröße ist (muss den Großbuchstaben "X" aufweisen) 2025 die bedruckbare Breite in Pixel (13,5 Zoll x 150 PPI) ist 2475 die bedruckbare Länge in Pixel (16,5 Zoll x 150 PPI) ist
	- Configuration  $\Gamma$  LUT Settings

Für den **Zieltyp** POSTSCRIPT-DRUCKER:

- a. Wenn eine Referenztabelle für das Ziel verfügbar ist, aktivieren Sie **LUT** und klicken Sie dann auf die Schaltfläche **...** (siehe Pfeil), um die LUT-Datei auszuwählen. Verfügbare LUTs befinden sich im Druckerspezifischen Verzeichnis auf der ClinicalExpress-Installations-CD.
- b. Klicken Sie auf **Einstellungen** (Settings), um das standardmäßige Fenster **Druckeinrichtung** (Print Setup) zu öffnen. In diesem Fenster können Sie einen Drucker auswählen und dessen Eigenschaften ändern.

**Hinweis:** Postscript-Druckertreiber müssen installiert sein, um diesen Zieltyp zu unterstützen. Informationen über Treiber entnehmen Sie bitte dem Druckerhandbuch.

Für den **Zieltyp** DICOM-CD:

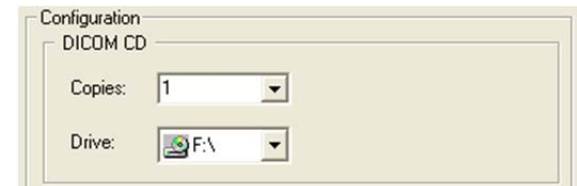

- a. Legen Sie die Anzahl der zu erstellenden **Kopien** fest.
- b. Wählen Sie das CD-**Laufwerk**.
- Für den **Zieltyp** MODALITÄT-ARBEITSLISTE.

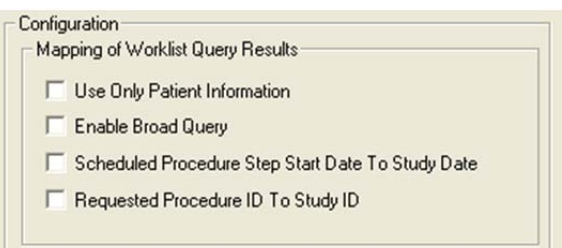

- a. Aktivieren Sie **Nur Patienteninformationen verwenden** (Use Only Patient Information), um nur grundlegende Patienteninformationen aus einer Modalität-Arbeitslistenabfrage zu importieren.
- b. Aktivieren Sie **Breite Abfrage aktivieren** (Enable Broad Query), wenn das System auf mehrere Modalität-Arbeitslisten zugreifen kann und Sie wünschen, dass der Benutzer alle MALs mit einer einzelnen Abfrage durchsucht.
- c. Aktivieren Sie **Geplantes Verfahrensschritt-Startdatum zu Untersuchungsdatum** (Scheduled Procedure Step Start Date to Study Date), um das Verfahrensdatum einem Untersuchungsdatum zuzuordnen, wenn Sie durch Abfrage des MAL-Servers ein neues Patientenkonto erstellen.
- d. Aktivieren Sie **Angeforderte Verfahrens-ID zur Untersuchungs-ID** (Requested Procedure ID to Study ID), um eine angeforderte Verfahrens-ID einer Untersuchungs-ID zuzuordnen.
- Für den **Zieltyp** DICOM-PATIENTENABFRAGE gibt es keine Konfigurationsoptionen.
- 6. Wenn alle Zielinformationen eingegeben wurden, klicken Sie auf die Schaltfläche **Speichern** (Save). Das neue Ziel erscheint im Bereich **Ziele** (Targets) im Fenster **Administration**.

### **Verwalten von Zielinformationen**

 *So listen Sie vorhandene Ziele auf:* Klicken Sie in der Administration-Baumstruktur auf **Ziele** (Targets).

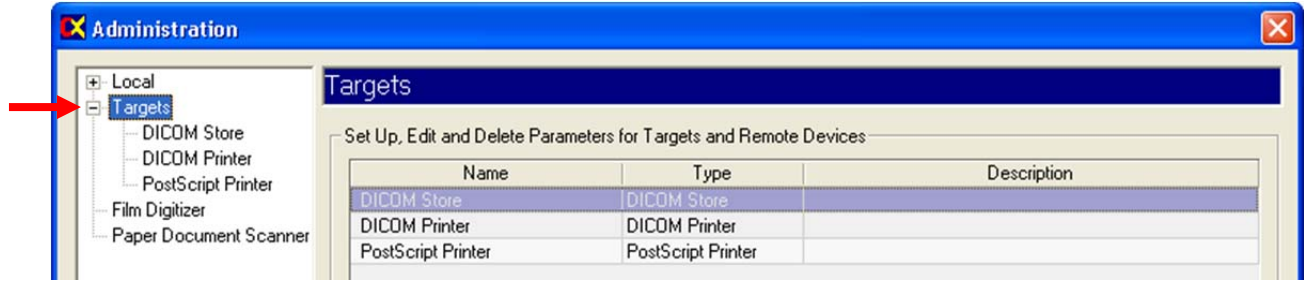

- *So zeigen Sie die Einstellungen eines Ziels an:* Klicken Sie auf den Namen des Ziels unter **Ziele** (Targets) in der Administration-Baumstruktur.
- *So bearbeiten Sie die Informationen eines Ziels:*
	- a. Klicken Sie auf den Namen des Ziels unter **Ziele** (Targets) in der Administration-Baumstruktur. oder Klicken Sie auf den Namen des Ziels in der Ziel-Zusammenfassungsliste.
	- b. Klicken Sie auf die Schaltfläche **Bearbeiten** (Edit). Felder werden aktiviert und können bearbeitet werden.
	- c. Klicken Sie anschließend auf die Schaltfläche **Speichern** (Save).
- *So löschen Sie ein Ziel:*
	- a. Klicken Sie auf den Namen des Ziels unter **Ziele** (Targets) in der Administration-Baumstruktur. oder Klicken Sie auf den Namen des Ziels in der Ziel-Zusammenfassungsliste.
	- b. Klicken Sie auf die Schaltfläche **Löschen** (Delete).

### **Überprüfen der Kommunikation**

Nachdem Sie ein Ziel definiert haben, wird empfohlen, die Kommunikation zwischen ClinicalExpress und dem Ziel oder MAL-Broker zu überprüfen (die ClinicalExpress MAL-Funktion kann separat erworben werden). Natürlich können Sie dies zu jeder beliebigen Zeit überprüfen.

- 1. Gehen Sie im ClinicalExpress-Hauptfenster zu **Datei > Testmuster generieren > SMPTE** (File > Generate Test Pattern > SMPTE). Hierfür wird eine speziell aufgenommene Untersuchung verwendet, die ausschließlich zu Testzwecken existiert.
- 2. Öffnen Sie die Liste **Ziel** (Target) und klicken Sie auf das Ziel, das getestet werden soll.
- 3. Klicken Sie im Bereich **Ziel** (Target) auf die Schaltfläche **Überprüfen** (Verify) (direkt unter der Dropdown-Liste "Ziel").
- 4. Warten Sie, bis ClinicalExpress antwortet. Es wird eine von zwei Meldungen angezeigt:
	- $\blacksquare$ , Ziel [Zielname]. Überprüfungsanforderung erfolgreich" (Target [target name]. Verification request succeeded) bedeutet, dass das Ziel erfolgreich auf den DICOM Echo-Befehl von ClinicalExpress geantwortet hat.
	- "Ziel [Zielname]. Überprüfungsanforderung fehlgeschlagen" (Target [target name]. Verification request failed) bedeutet, dass das Ziel nicht auf den Echo-Befehl geantwortet hat. Wenn Sie diese Meldung sehen, überprüfen Sie die Zielkonfigurationsdetails in ClinicalExpress und stellen Sie sicher, dass das Netzwerk korrekt funktioniert.

# **Überprüfen der Konfiguration des Filmdigitalisierers**

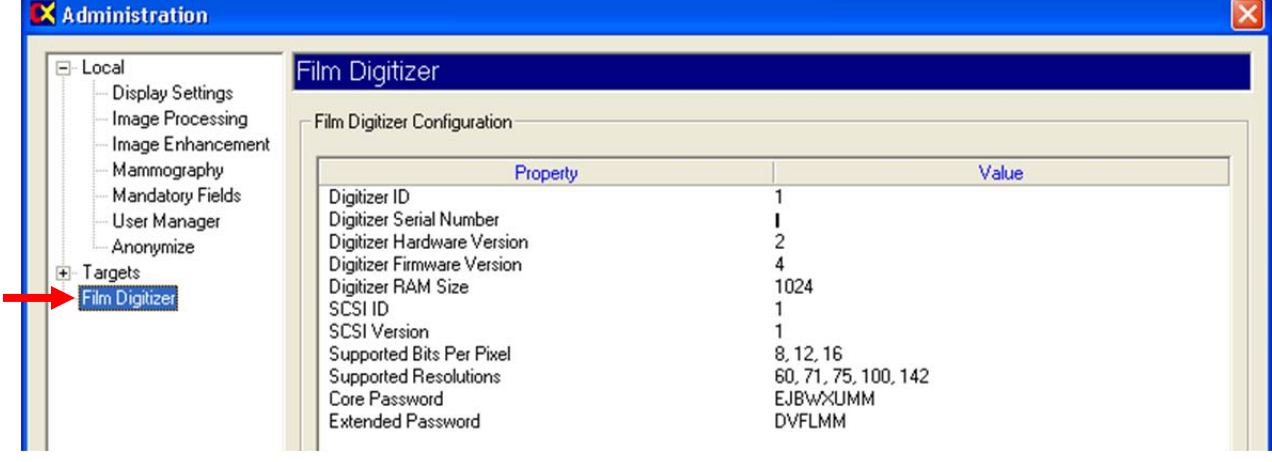

Betrachten Sie die Digitalisierer-Konfiguration unter **Digitalisierer** (Digitizer) in der Baumstruktur **Administration**.

## **Überprüfen der Verfügbarkeit von "Modalität-Arbeitsliste" (Modality Work List)**

Hinweis: Die ClinicalExpress-Option "Modalität-Arbeitsliste" (Modality Work List) kann separat erworben werden. Ihre Kopie von ClinicalExpress muss für die Modalität-Arbeitsliste lizenziert sein, bevor diese Funktion verfügbar wird.

**Hinweis:** Bei der Anleitung in diesem Abschnitt wird davon ausgegangen, dass der Administrator die Schritte zum Erstellen eines neuen "Modalität-Arbeitsliste"-Ziels durchgeführt hat (siehe den Abschnitt "Definieren von Zielen" weiter oben in diesem Kapitel).

- *So stellen Sie fest, ob die Option "Modalität-Arbeitsliste" installiert ist:* 
	- a. Gehen Sie im Hauptfenster zu **Ansicht > Aufgenommene Untersuchungen** (View > Acquired Studies).
	- b. Markieren Sie im Fenster **Untersuchungsinformationen** (Studies Information) die Liste **Ziele** (Targets):
		- Wenn die Liste mindestens ein Ziel enthält, ist die Option "Modalität-Arbeitsliste" installiert und wurde bereits für ein Modalität-Arbeitsliste-Ziel eingerichtet.
		- Wenn die Liste leer ist, ist die Option "Modalität-Arbeitsliste" nicht installiert.
	- c. Klicken Sie im Fenster **Untersuchungsinformationen** (Studies Information) auf **Schließen** (Close).
- *So überprüfen Sie, ob die ClinicalExpress-Workstation mit einer Modalität-Arbeitsliste-Quelle verbunden ist:*
	- a. Öffnen Sie im Hauptfenster die Liste **Ziel** (Target) und klicken Sie auf ein Modalität-Arbeitsliste-Ziel.

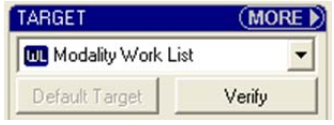

- b. Klicken Sie auf **Überprüfen** (Verify).
- c. Ein Nachrichtenfenster teilt Ihnen mit, ob die Verbindung funktioniert.

**Hinweis:** Vollständige Anweisungen zur Verwendung der Modalität-Arbeitsliste finden Sie unter "Importieren vorhandener Patientendaten mithilfe der Modalität-Arbeitsliste" im ClinicalExpress-Bedienungshandbuch.

# **Überprüfen und Verwalten der Protokolldatei**

Die Protokolldatei – eine im Programmverzeichnis gespeicherte Textdatei – enthält einen Datensatz der von ClinicalExpress durchgeführten Verfahren. Verwenden Sie die Protokolldatei, um Benutzer- und Programmaktivitäten für Fehlerbehebungszwecke zu prüfen und analysieren. ClinicalExpress bietet ein Fenster zum Anzeigen und Verwalten der Protokolldatei.

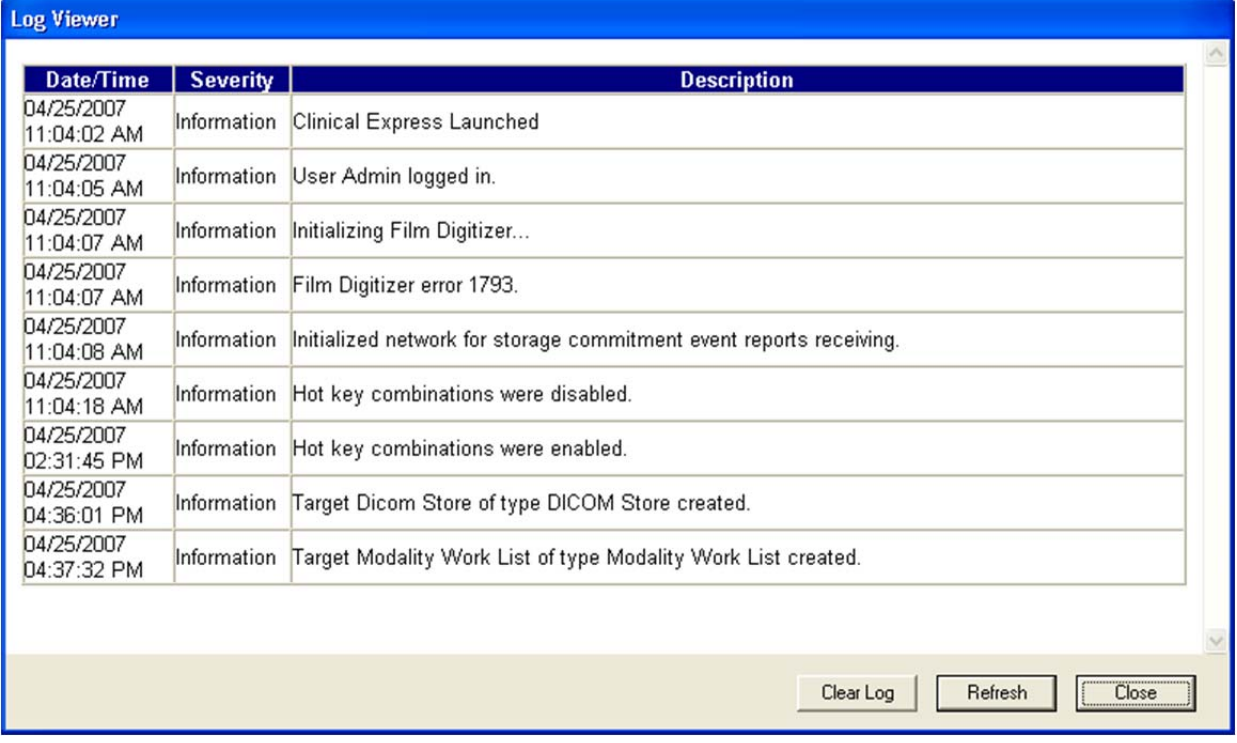

- *So zeigen Sie die Protokolldatei an:* **Ansicht > Protokolldatei** (View > Log File).
- *So entfernen Sie Daten aus der Protokolldatei:* Klicken Sie auf die Schaltfläche **Protokoll leeren** (Clear Log).
- *So lesen Sie neue Daten in die Protokolldatei ein:* Klicken Sie auf die Schaltfläche **Aktualisieren** (Refresh).

**Hinweis:** Legen Sie Protokolloptionen auf der Administrationsseite Lokal (Local) fest (siehe "Protokoll" im Abschnitt "Einstellen von lokalen Workstation-Parametern" weiter oben in diesem Kapitel).

## **Kalibrieren des Filmdigitalisierers**

Kalibrieren Sie den Filmdigitalisierer gemäß den Empfehlungen im Handbuch für den Filmdigitalisierer.

**Hinweis:** Die Kalibrierung dauert mehrere Minuten; in dieser Zeit kann der Digitalisierer oder ClinicalExpress nicht verwendet werden.

- *So kalibrieren Sie den Filmdigitalisierer:*
	- a. **Optionen > Scanner kalibrieren** (Options > Calibrate Scanner).
	- b. Bestätigen Sie, dass Sie eine Kalibrierung initiieren möchten.

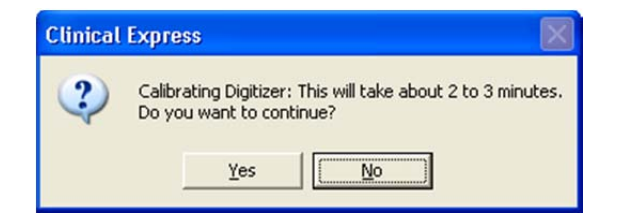

c. Warten Sie, während der Filmdigitalisierer kalibriert wird.

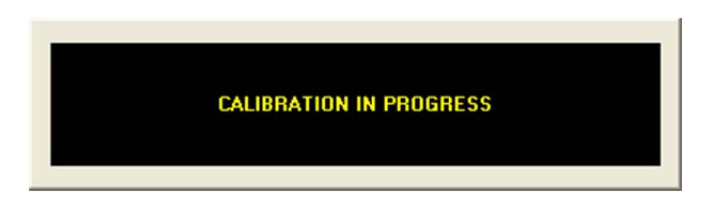

d. Wenn die Kalibrierung abgeschlossen ist, klicken Sie auf **Ja** (Yes).

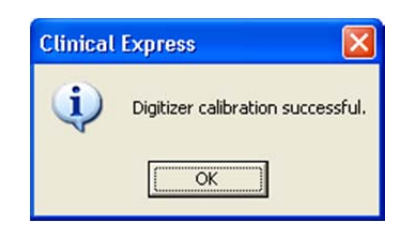

# **Kalibrieren Ihrer Anzeige**

Eine gute Bildqualität ist abhängig von der richtigen Anzeigeausgabe. Wenn Ihre Anzeige ein Bild präzise darstellt, können Sie die Bildqualität effektiv beurteilen und das Bild erfolgreich optimieren. Selbst wenn der Film korrekt digitalisiert wurde, kann das Bild den Anschein von schlechter Qualität oder einer nichtkalibrierten Anzeige haben. Dieser Abschnitt beschreibt zwei Methoden zur Kalibrierung einer Anzeige.

Melden Sie Anzeigeprobleme dem Medizintechniker, der für die Anzeigequalität verantwortlich ist. Anzeigeprobleme sollten durch gründliche Prüfungen untersucht werden. Anschließend sollten Anpassungen, Service, Reparatur oder der Austausch des Geräts durchgeführt werden.

Für eine rigorosere Anzeigekalibrierung empfiehlt VIDAR die VeriLUM-Produkte, verfügbar von:

 IMAGE Smiths, Inc. P.O. Box 30928 Bethesda, MD 20824 USA

Telefon:  $+1(240)395-1600$ Internet: www.image-smiths.com

### **Kalibrieren mit dem SMPTE-Testmuster**

- 1. **Datei > Testmuster generieren > SMPTE** (File > Generate Test Pattern > SMPTE), um das SMPTE-Musterbild zu öffnen (unten abgebildet).
- 2. Minimieren Sie den Kontrast und die Helligkeit der Anzeige.
- 3. Erhöhen Sie die Helligkeit, bis Sie nur die Streifen in den Ecken sehen können.
- 4. Erhöhen Sie den Kontrast auf ca. 80 % oder mehr, bis Sie die 0 %/5 %- und 95 %/100 %-Quadrate auf dem Bild so deutlich wie möglich sehen.

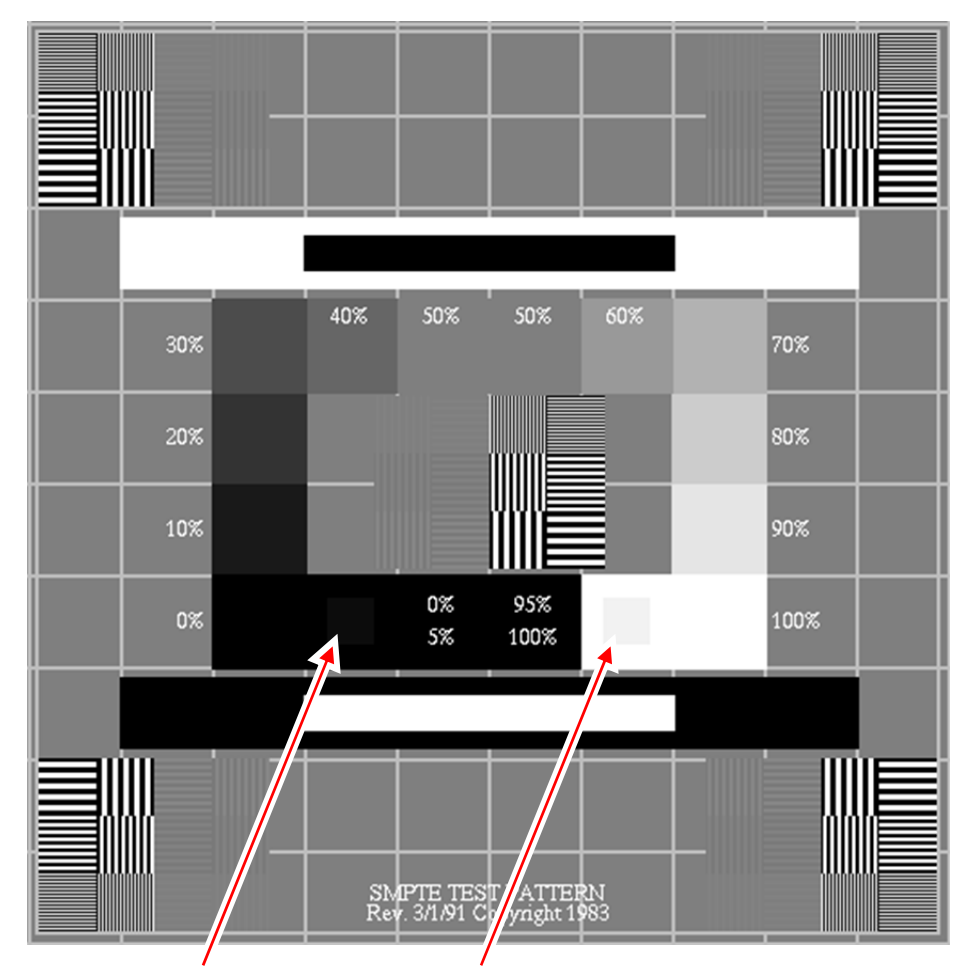

0 %/5 %-Quadrat 95 %/100 %-Quadrat

**Hinweis:** Wenn Sie dieses Dokument als elektronisches Dokument auf einer Anzeige lesen und weder das 0 %/5 %-Quadrat noch das 95 %/100 %-Quadrat auf dieser Seite (durch die Pfeile gekennzeichnet) sehen, muss Ihre Anzeige kalibriert werden.

### **Kalibrieren mit dem TG18-QG-Testmuster**

- 獺 TG18-QC Pattern Version 8.0, 12/01 Copyright © 2001 by AAPM **QUALITY CONTROL** 羅羅
- 1. **Datei > Testmuster generieren > TG18-QC** (File > Generate Test Pattern > TG18-QC), um das Musterbild TG18-QC (unten abgebildet) zu öffnen.

- 2. Führen Sie eine Sichtprüfung der folgenden Eigenschaften durch:
	- a. Geometrische Verzerrung: Überprüfen Sie, dass die Ränder und Linien des Musters sichtbar und gerade sind und das Muster innerhalb des aktiven Bereichs des Anzeigegeräts zentriert ist.
	- b. Allgemeine Bildqualität und Artefakte: Beurteilen Sie die Gesamterscheinung des Musters. Beachten Sie alle Unregelmäßigkeiten und Artefakte, insbesondere an Schwarz-Weiß- und Weiß-Schwarz-Übergängen. Beachten Sie, ob die Rampenbereiche ohne verzerrende Artefakte erscheinen.
- c. Luminanz, Reflexion und Störsignale: Überprüfen, dass alle 16 Luminanz-Patches gut sichtbar sind. Überprüfen Sie, dass die 5 % bis 95 % Luminanz-Patches sichtbar sind. Beurteilen Sie das Aussehen von Buchstaben mit geringem Kontrast und bestätigen Sie die Sichtbarkeit der Ziele in den Ecken der Luminanz-Patches.
- d. Auflösung: Beurteilen Sie das Aussehen von Cx-Zielen in der Mitte oder in den Ecken des Musters und bewerten Sie es im Vergleich mit der Referenz. Die Ergebnisse sollten <5 für primäre und <7 für sekundäre Anzeigen betragen. Überprüfen Sie außerdem die Sichtbarkeit der Linienpaar-Muster bei Nyquist-Frequenz in der Mitte und in den Ecken des Musters.<sup>\*</sup>

Bei Fragen zum Konfigurieren der ClinicalExpress-Software **wenden Sie sich bitte an den technischen Support von VIDAR**: Telefon: +1.800.471.SCAN (+1.800.471.7226) +1.703.471.7070 außerhalb der USA

E-Mail: medtech@vidar.com

l

<sup>\*</sup> Die Schritte 2a bis 2d wurden mit freundlicher Genehmigung nachgedruckt aus "New Developments in Display Quality Control" von Ehsan Samei in *Quality Assurance and Quality Control in the Digital Imaging Department*, Eds. E. Siegel, B. Reiner, J. Carrino, SCAR Premier Series, Society for Computer Applications in Radiology, Great Falls, VA, 2002, S. 71-82.

## **Index**

74

Anmelden Administrator, 26 Anonymisieren von Datenfeldern, 51 Anzeige Einstellen, 17 Kalibrieren, 70 Anzeigen Konfigurieren von Parametern, 34 Benutzerkonten, 48 Bildbearbeitungsoptionen, 38 Datenfelder Anonym, 51 Obligatorisch, 47 Definieren von Ansichten, 41 Dokumentscanner, 15, 19 Filmdigitalisierer Kalibrieren, 69 Konfiguration, 66 Installieren der ClinicalExpress-Software, 19 Installieren des ClinicalExpress Filmdigitalisierers, 16 Installieren von ClinicalExpress, 14 Eingeben des Lizenzschlüssels, 23 Einstellen der Anzeige, 17 Lizenzschlüssel anfordern, 21 Starten, 20 Szenarien, 15 Übersicht, 16 Konfigurieren Anzeigeparameter, 34 Benutzerkonten, 48 Bildbearbeitungsoptionen, 38 Datenfelder für die Anonymisierung, 51

Definieren von Ansichten, 41 Digitalisiererauflösungen, 37 Digitalisiererkonfiguration, 66 Filmdigitalisierer, 69 Kalibrieren der Anzeige, 70 Modalität-Arbeitsliste (Modality Work List), 67 Obligatorische Dateneingabefelder, 47 Parameter auf der lokalen Workstation, 27 Protokolldatei, 68 Ziele, 55 Konfigurieren, 25 Lizenzschlüssel Anfordern, 21 Eingeben, 23 Sichern, 53 Wiederherstellen, 54 Modalität-Arbeitsliste (Modality Work List) Konfigurieren, 67 Neue Funktionen, 13 Parameter auf der lokalen Workstation, 27 Patient Anonymisieren von Datenfeldern, 51 Protokolldatei, 68 Sichern des Lizenzschlüssels, 53 System Anforderungen, 14 Übersicht, 9 Testmuster SMPTE, 71 TG18-QG, 72 Wiederherstellen des Lizenzschlüssels, 54 Ziele, konfigurieren, 55